# 用户手册

## **SDM3055X-E** 数字万用表

**UM06035E-C01A**

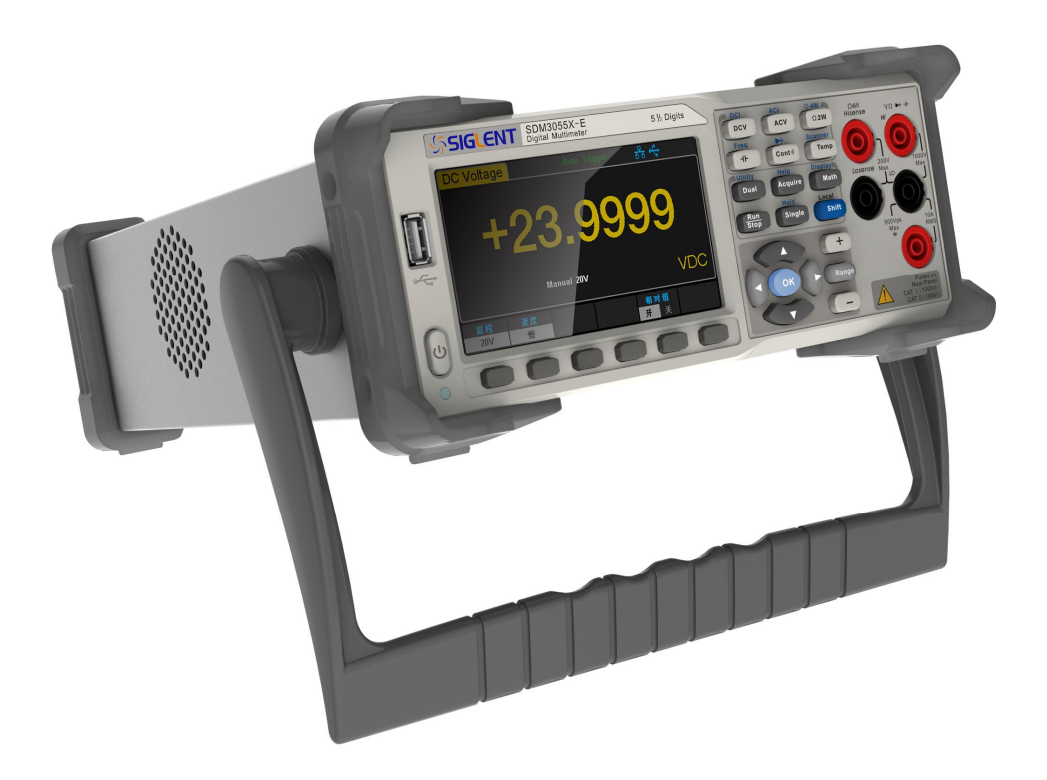

2016 深圳市鼎阳科技有限公司版权所有

### 版权和声明

#### 版权

深圳市鼎阳科技有限公司版权所有

#### 商标信息

**SIGLENT** 是深圳市鼎阳科技有限公司的注册商标

#### 声明

- 本公司产品受已获准及尚在审批的中华人民共和国专利的保护。
- 本公司保留改变规格及价格的权利。
- 本手册提供的信息取代以往出版的所有资料。
- 未经本公司许可,不得以任何形式或手段复制、摘抄、翻译本手册的内容。

### 一般安全概要

了解下列安全性预防措施,以避免人身伤害,并防止本产品或与之相连的任 何其他产品受到损坏。为避免可能发生的危险,请务必按照规定使用本产品。

使用适当的电源线 只允许使用所在国家认可的本产品专用电源线。

将产品接地 本产品通过电源电缆的保护接地线接地。为了防止电击,接地 导体必须与地面相连,在与本产品的任何输入或输出终端连接之前,请务必将本 产品正确接地。

正确连接信号线 信号地线与地电势相同,请勿将地线连接到高电压上。

查看所有终端额定值 为了防止火灾或电击,请查看本产品的所有额定值和 标记说明。请在连接产品前阅读产品手册,以便了解有关额定值的详细信息。

怀疑产品出故障时,请勿操作 如怀疑本产品有故障,请联系 SIGLENT 授 权的维修人员进行检测。任何对本产品的维护、调整或零件的更换必须由 SIGLENT 授权的维修人员执行。

避免电路外露 电源接通后,请勿接触外露的接头和元件。

请勿开盖操作 请勿在仪器机箱打开时运行本产品。

使用合适的保险丝 只允许使用本产品指定规格的保险丝。

使用合适的过压保护 确保没有过电压(如由雷电造成的电压)到达该产品, 否则可能导致操作人员遭受电击。

防静电保护 静电会造成仪器损坏,应尽可能在防静电区进行测试。在连接 电缆到仪器之前,应将其内外导体短暂接地以释放静电。

保持良好的通风 通风不当会引起仪器温度升高,进而引起仪器损坏。使用 时应保持良好的通风,定期检查通风口和风扇。

保持产品表面清洁和干燥 请勿在潮湿环境下操作 请勿在易燃易爆环境中操作 干扰试验符合 **A** 类标准,基于 **EN 61326-1**:**2013**

#### 输入端子保护极限

保护极限是为输入端子定义的:

1. 主输入(HI 和 LO)端子。

HI 和 LO 输入端子用于电压、电阻、电容、连通性、频率和二极管测试测 量。这两个端子定义了以下两个保护极限:

- 1) HI 到 LO 保护极限。HI 到 LO 保护极限为 1000 VDC 或 750 VAC, 这也是可测量的最大电压。此极限也可表示为最大 1000 Vpk。
- 2) LO 到接地保护极限。LO 输入端子相对于地来说最大可以安全地"浮动" 到500 Vpk。

HI 端子的保护极限相对于地来说最大为 1000 Vpk。因此, "浮动"电压和 测得的电压之和不得超过 1000 Vpk。

2. 取样(HIsense 和 LOsense)端子。

HIsense 和 LOsense 端子用于四线电阻测试测量。这两个端子定义了以下 两个保护极限:

1) HIsense 到 LOsense 保护极限。HIsense 和 LOsense 保护极限为 200Vpk。

2) LOsense 到 LO 保护极限。LOsense 和 LO 保护极限为 2Vpk。

3. 电流输入(I)端子。

I 和 LO 端子用于电流测试测量。后面板保险丝对流过 I 端子的电流提供 最大10A 保护极限。

注意:电流输入端子的电压与 LO 端子的电压差不多。为了维持良好的保护, 只能用指定类型和等级的保险丝来替代该保险丝。

#### **IEC** 测量类别 **II** 过压保护:

为了避免电击危险, SDM3055X-E数字万用表为同时满足以下两个条件的 电力干线连接提供过压保护。

1. HI 和 LO 输入端子在测量类别 Ⅱ 条件下 (如下所述) 连接到电力干线。 2. 电力干线的最大线路电压为 300VAC。

警告: IEC 测量类别 II 包括通过分支电路上的某一插座连接到电力干线的电 气装置。这些装置包括大多数小家电、测试设备以及插到支路插座上的其他设 备。 SDM3055X-E数字万用表可用于进行这样的测量:HI 和 LO 输入端子连 接到这些设备中的电力干线(最高 300VAC),或自身连接到支路插座。不过, SDM3055X-E的 HI 和 LO 输入端子不能连接到永久安装的电气装置中的电 力干线,如主断路器配电盘 、分配电盘断路盒或永久连线的电机。这些装置和 电路容易出现超过SDM3055X-E保护极限的过压现象。

注意:高于 300VAC 的电压只能与电力干线断开的电路中测量。不过,与电力 干线断开的电路中也存在瞬态过电压。SDM3055X-E 可以安全地承受高达 2500Vpk 的偶然瞬态过电压。请勿使用该设备来测量瞬态过电压可能超出这一 水平的电路。

### 安全术语和符号

本手册中的术语。以下术语可能出现在本手册中:

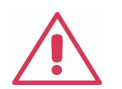

警告性声明指出可能会危害生命安全的条件和行为。

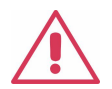

注意

警告

注意性声明指出可能导致本产品和其它财产损坏的条件和行为。

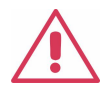

#### **CAT I (1000V)**

IEC 测量类别 I。HI-LO 端最大可测量电压为1000Vpk。

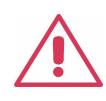

#### **CAT II (300V)**

IEC 测量类别 II。在类别 II 过压情况下, 输入可能连接 到电力干 线(高达 300 VAC)。

产品上的术语。以下术语可能出现在产品上:

- 危险 表示您如果进行此操作可能会立即对您造成损害。
- 警告 表示您如果进行此操作可能不会立即对您造成损害。
- 注意 表示您如果进行此操作可能会对本产品或其它财产造成损害。

产品上的符号。以下符号可能出现在产品上:

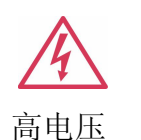

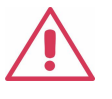

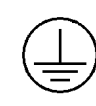

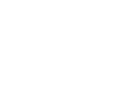

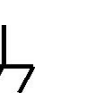

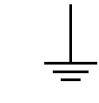

高电压 小心 保护性接地端 壳体接地端 测量接地端

### **SDM3055X-E** 数字万用表简介

SDM3055X-E是一款 5½ 位双显数字万用表,它是针对高精度、多功能、 自动测量的用户需求而设计的产品,集基本测量功能、多种数学运算功能,电 容, 温度测量等功能于一身。

SDM3055X-E拥有高清晰的480\*272分辨率的 TFT显示屏,易于操作的键 盘布局和菜单软按键功能,使其更具灵活、易用的操作特点;标配 USB 、 LAN 接口,选配USB-GPIB接口,最大程度地满足了用户的需求。

主要特色:

- 真正 5½位读数分辨率
- 三种测量速度: 5 reading/s、50 reading/s 和 150 reading/s
- 双显示功能,可同时显示同一输入信号的两种特性
- 200mV ~1000V 直流电压量程
- 200µA ~10A 直流电流量程
- True-RMS, 200mV ~750V 交流电压量程
- True-RMS, 20mA ~10A 交流电流量程
- 200Ω ~100MΩ 电阻量程, 2、4 线电阻测量
- 2nF~10000µF 电容量程
- 20Hz ~1MHz 频率测量范围
- 连通性和二极管测试
- 温度测试功能,内置热电偶冷端补偿
- 丰富的数学运算:最大值、最小值、平均值、标准偏差,通过/失败、dBm、 dB、相对测量、直方图、趋势图,条形图
- U 盘存储数据和配置
- 标配 USB、LAN 接口,选配USB-GPIB接口;支持 USB-TMC、IEEE 488.2 标准、VXI11和 SCPI 语言
- 兼容最新主流万用表SCPI命令集。
- 记录和保存历史测量结果
- 1Gb NANDFLASH容量, 海量存储系统配置和测试数据
- 中英文菜单和在线帮助系统

### 内容提要

本手册介绍 SDM3055X-E 系列数字万用表的操作的有关信息。手册包括以 下章节:

#### 第**1**章快速入门

指导您将 SDM3055X-E 系列数字万用表准备就绪并熟悉前/后面板及用户界 面。

#### 第**2**章 面板操作

详细介绍万用表的各种功能及相关操作。

#### 第**3**章 使用实例

通过实例更直观地介绍如何使用 SDM3055X-E 系列数字万用表的测量功能。

#### 第**4**章 测量指导

指导您如何消除测量中可能出现的误差,以获得精确的测量结果。

#### 第**5**章 故障处理

提供系统提示信息列表和常见故障处理方法。

#### 第**6**章 附录

提供附件明细、保修及服务与支持等信息。

### 目录

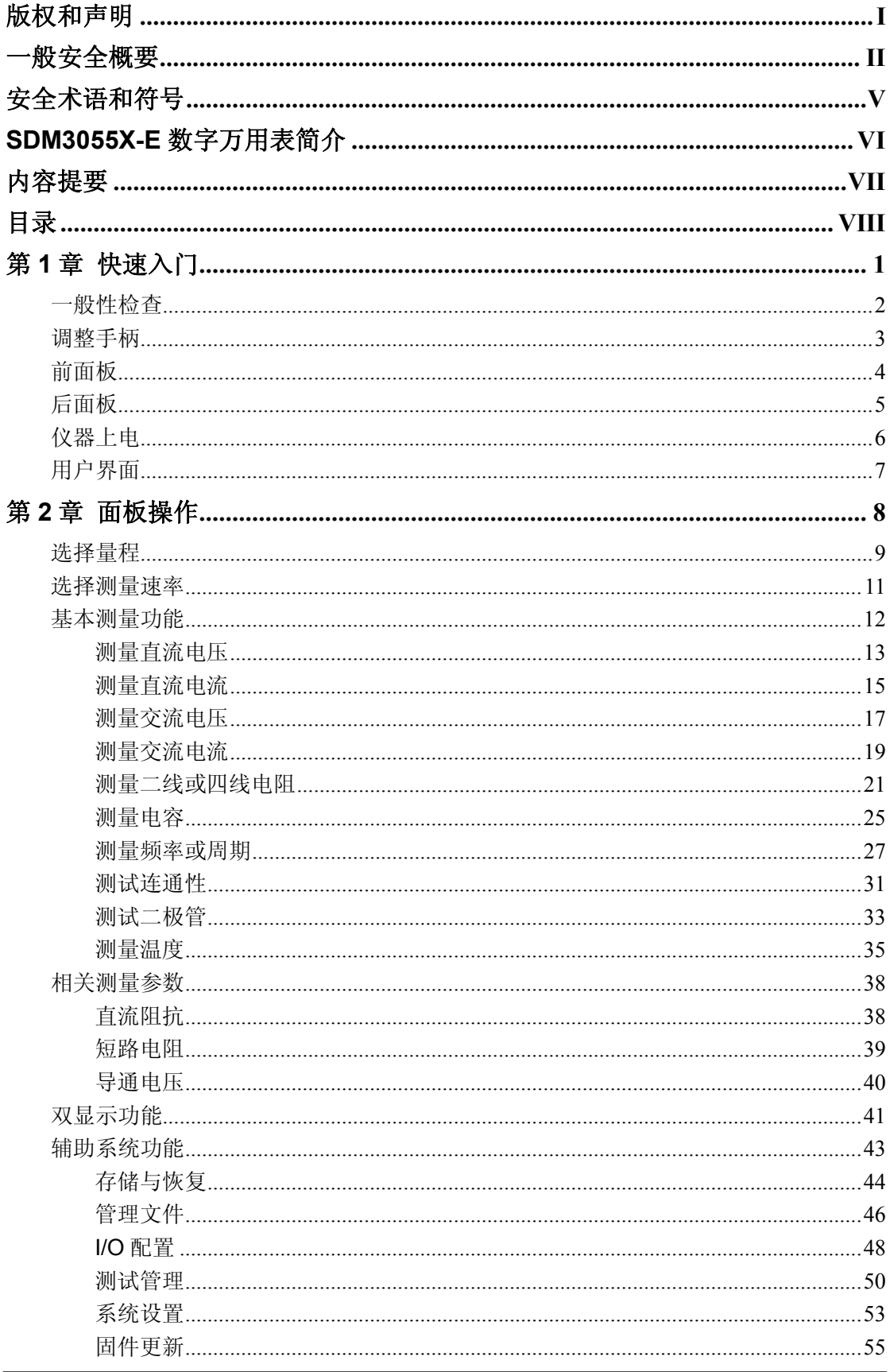

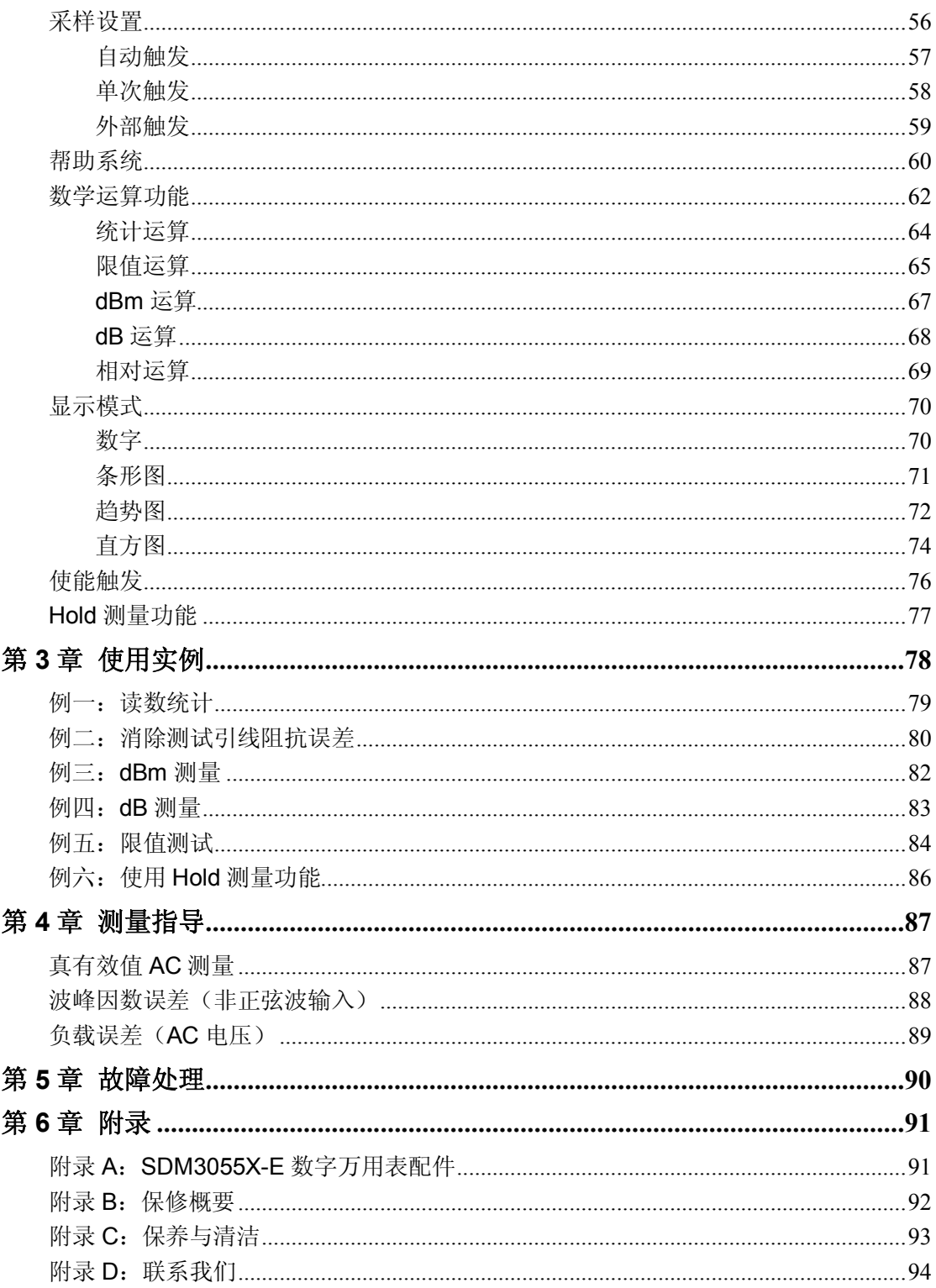

### 第 **1** 章 快速入门

本章介绍使用SDM3055X-E数字万用表的准备工作,并简单介绍数字万用表 的前后面板、显示屏等。

- 一般性检查
- 调整手柄
- 前面板
- 后面板
- 仪器上电
- 用户界面

### 一般性检查

#### **1**. 检查是否存在因运输造成的损坏。

如果发现包装纸箱或泡沫塑料保护垫严重破损,请先保留,直到整机和附件 通过电气和机械性测试。

#### **2**. 检查附件。

关于提供的附件明细,在本说明书第 6 章的附录 A 中已经进行了说明。 您可以参照此说明检查附件是否有缺失。

如果发现附件缺少或损坏,请和负责此业务的 SIGLENT 经销商或 SIGLENT 的当地办事处联系。

#### **3**. 检查整机。

如果发现仪器外观破损,仪器工作不正常,或未能通过性能测试,请和负责 此业务的 SIGLENT 经销商或 SIGLENT 的当地办事处联系。

如果因运输造成仪器的损坏,请注意保留包装。通知运输部门和负责此业务 的 **SIGLENT** 经销商。 **SIGLENT** 会安排维修或更换。

### 调整手柄

要调整数字万用表的手柄,请握住表体两侧的手柄并向外拉。然后将手柄旋 转到所需位置。操作方法如下图 1-1 和 1-2 所示。

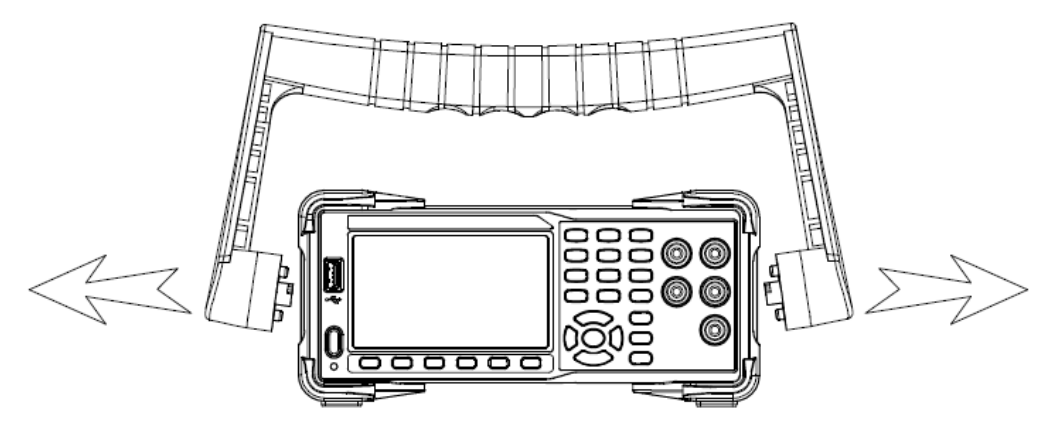

图 1- 1 调整手柄的方法

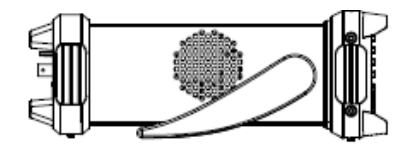

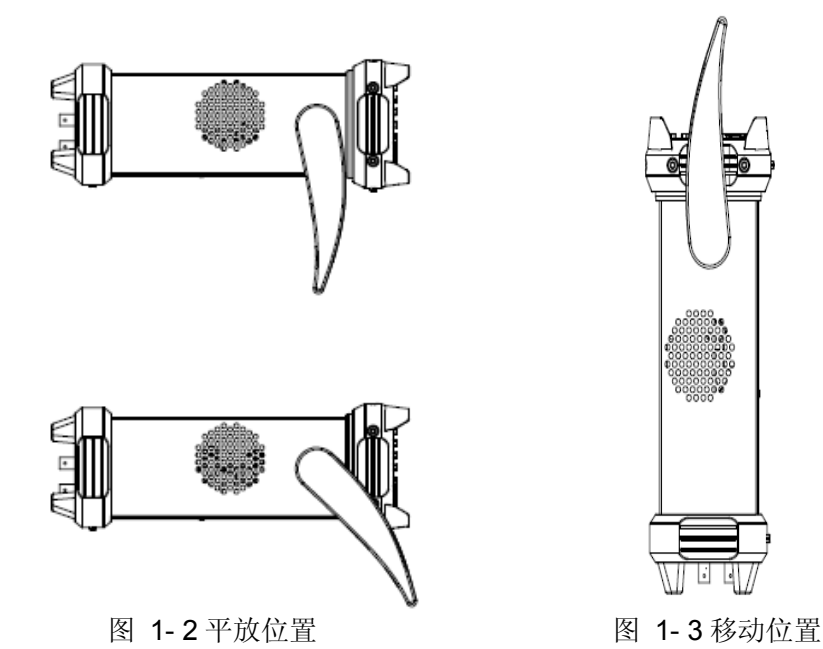

### 前面板

SDM3055X-E数字万用表向用户提供了简单而明晰的前面板,这些控制按钮 按照逻辑分组显示,只需选择相应按钮进行基本的操作,如图1-4所示。

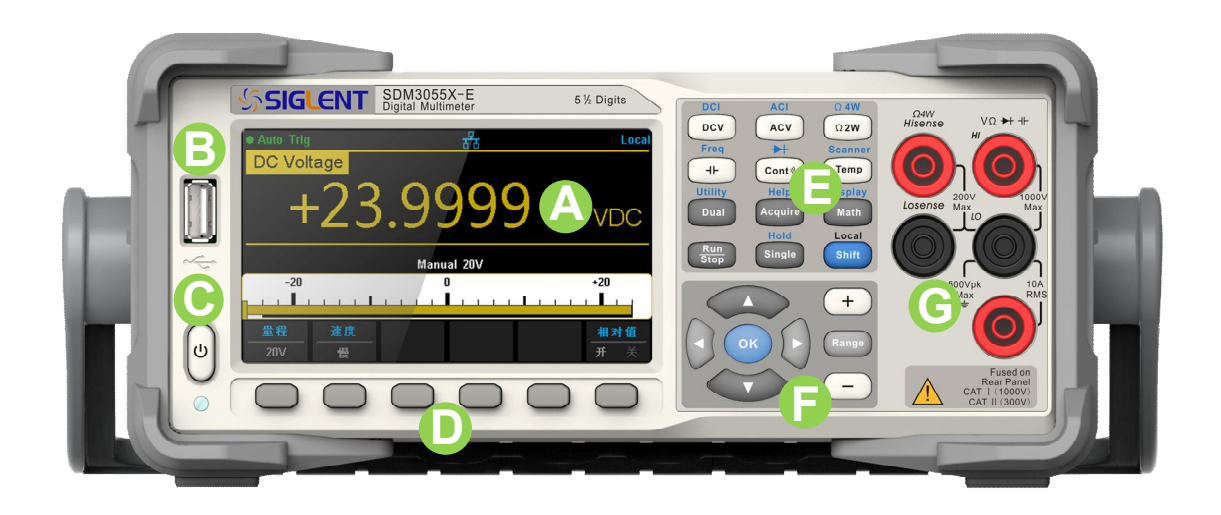

图 1- 4 前面板示意图

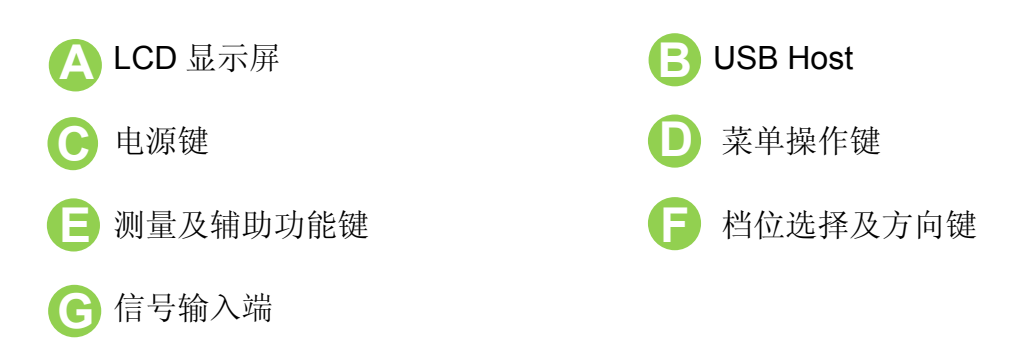

### 后面板

SDM3055X-E数字万用表的后面板为用户提供了丰富的接口,如图所示:

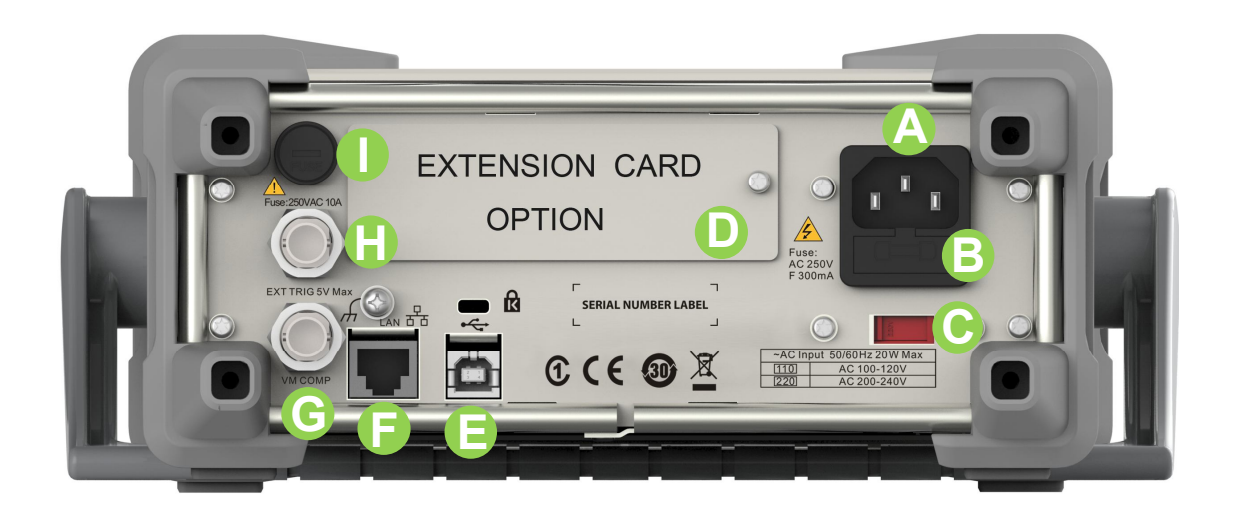

图 1-5 后面板示意图

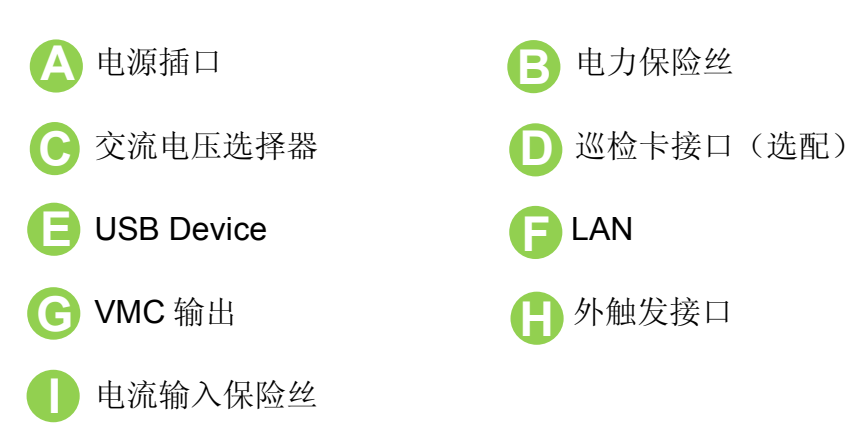

SDM3055X-E 用户手册 5

### 仪器上电

请按照以下步骤完成仪器上电操作:

- 1. 根据所在国家电源标准调整交流电压选择器为 110 (100~120V, 45~ 440Hz, AC)或 220 (200~240V, 45~60Hz, AC);
- 2. 使用随机提供的电源线连接仪器至交流电中;
- 3. 观察到前面板的电源指示灯缓慢闪烁;
- 4. 按前面板的电源键,等待数秒后,仪器显示画面。

### 用户界面

单显:

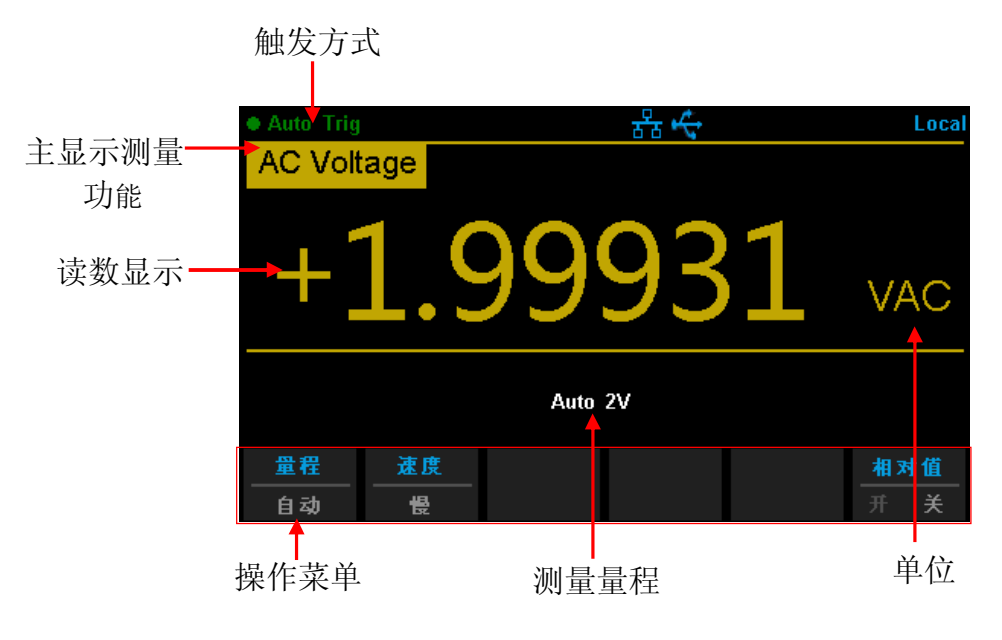

图 1- 4 单显用户界面

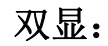

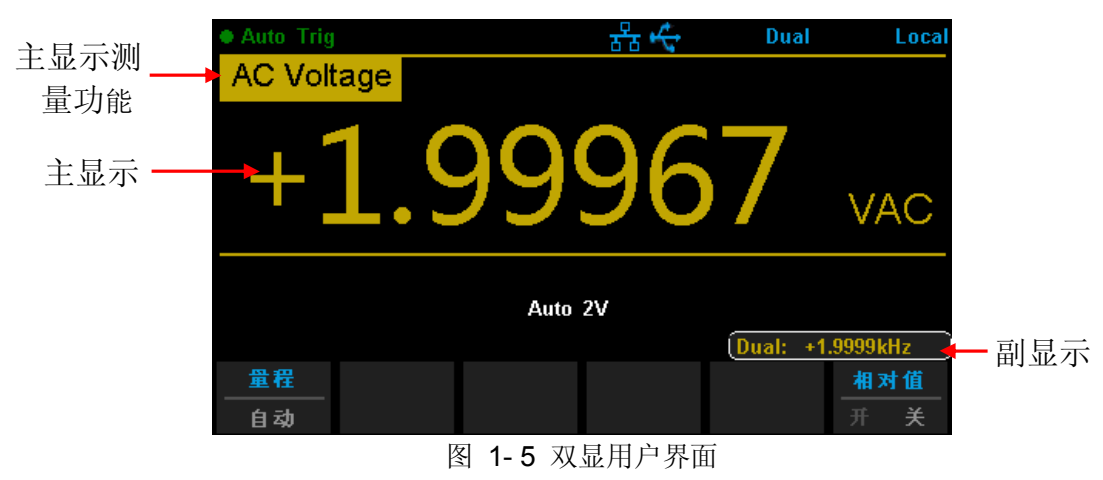

### 第 **2** 章 面板操作

 $\blacksquare$  DCI 测量直流电压或直流电流 DCV ACI 测量交流电压或交流电流 ACV  $\Omega$  4W 测量二线或四线电阻  $\Omega$ <sub>2W</sub> Freq 测量电容或频率  $+$ H 测试连通性或二极管 Cont 0 **Scanner**  测量温度或扫描卡 Temp **Utility**  双显示功能或辅助系统功能 Dual Help 采样设置或帮助系统 Acquire **Display**  数学运算功能或显示功能 Math 自动触发/停止 Run<br>Stop Hold 单次触发或hold测量功能 Single Local ● 切换功能/从遥控状态返回 Shift  $\ddot{}$  选择量程Range

#### 选择量程

量程的选择有自动和手动两种方式。万用表可以根据输入信号自动选择合适 的量程,这对用户来说是非常方便的。但是由于万用表无法确定对每个测量应用 哪个量程,手动选择量程可以获得更高的读数精确度。量程选择键位于前面板右 侧,如下图所示:

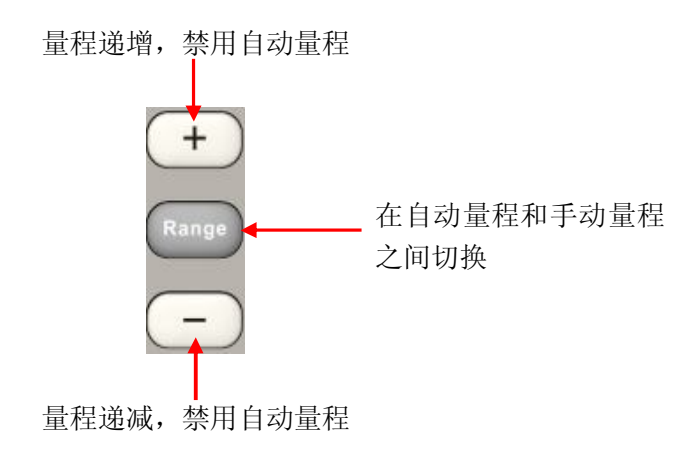

图 2- 1 前面板量程选择键

方法 1: 通过前面板的功能键选择量程。

自动量程: 按 <sup>(Range</sup>) 键, 可在自动量程和手动量程之间切换。

手动量程:按  $\left(\begin{array}{c} + \end{array}\right)$  键, 量程递减。

方法 2: 在测量主界面,使用软键菜单选择量程,如下图所示。

自动量程:按【自动】,选择自动量程,禁用手动量程。

手动量程: 按【200mV】、【2V】、【20V】、【200V】或【1000V】(以直 流电压测量功能为例),手动设置合适的量程,此时禁用自动量程。

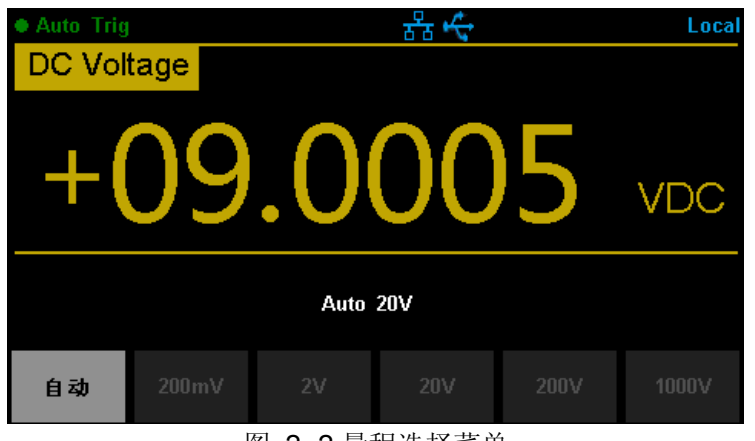

图 2- 2 量程选择菜单

#### 要点说明:

- 1. 当输入信号超出当前量程范围,万用表提示过载信息"overload"。
- 2. 仪器上电、远程复位后和以默认出厂设置启动时,量程选择默认为自动。
- 3. 建议用户在无法预知测量范围的情况下,选择自动量程,以保护仪器并获得 较为准确的数据。
- 4. 测试连通性时,量程是固定的。连通性的量程为 2kΩ。

### 选择测量速率

该 万 用 表 可 设 置 三 种 测 量 速 率 : 5 reading/s , 50 reading/s 和 150 reading/s 。5 reading/s 对应"慢"速率, 50 reading/s 对应"中"速率, 150 reading/s 对应"快"速率。

测量速率可通过软件菜单控制。按【速度】键,再按【慢】、【中】或【快】 来选择测量速率。

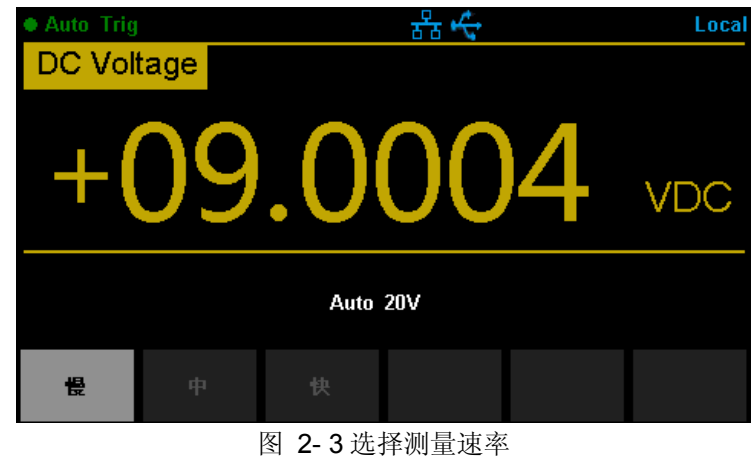

要点说明:

- 1. DCV、ACV、DCI、ACI 和 2W/4W Resistance 功能有"慢"、"中"和 "快"三种测量速率可选。
- 2. 读数分辨率和测量速率设置联动:
- 3. 5 reading/s 时对应 5.5 位读数分辨率;
- 4. 50 reading/s 和150 reading/s 时对应 4.5 位读数分辨率;
- 5. Temp 固定为 4.5 位读数分辨率, "快"速率;
- 6. 二极管和连通性功能固定为 4.5 位读数分辨率, "快"速率;
- 7. Freq 功能固定为 4.5 位读数分辨率, "慢"速率;
- 8. Cap 功能固定为 4.5 位读数分辨率, "慢"速率。

### 基本测量功能

SDM3055X-E数字万用表的基本测量功能包括:

- 测量直流电压
- 测量交流电压
- 测量直流电流
- 测量交流电流
- 测量二线或四线电阻
- 测量电容
- 测试连通性
- 测试二极管
- 测量频率或周期
- 测量温度

### 测量直流电压

该万用表可测量最大 1000V 的直流电压, 每次开机后总是自动选择直流电 压测量功能。下面将详细介绍直流电压的连接和测量方法。

操作步骤:

1. 按前面板的 <sup>ocv</sup> 键, 进入直流电压测量界面, 如图 2-4 所示。

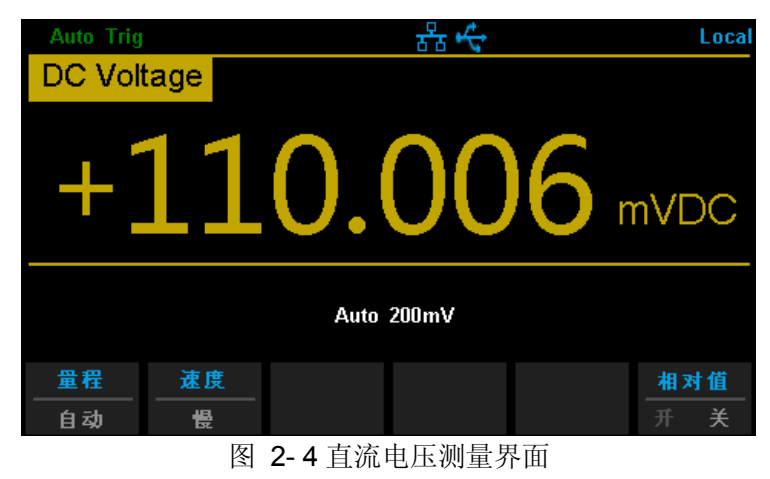

2. 如下图所示连接测试引线和被测电路,红色测试引线接 Input-HI 端,黑色 测试引线接 Input-LO 端。

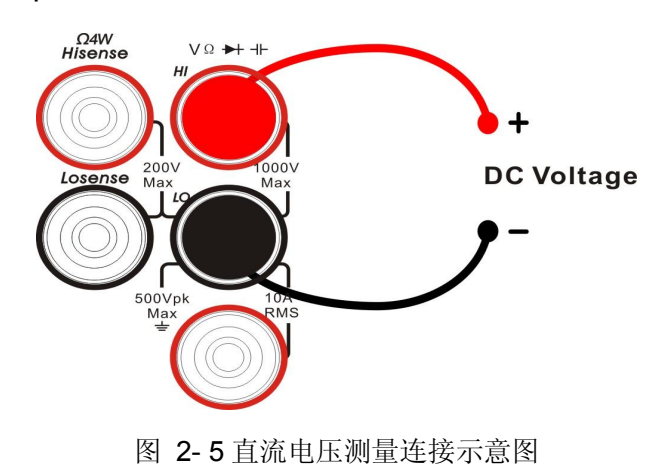

3. 根据测量电路的电压范围, 选择合适的电压量程。

#### 表 2- 1 直流电压测量特性

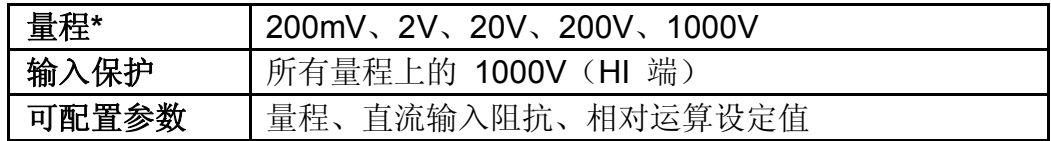

注*\**:

- 除 1000V 量程外所有量程均有 20%超量程, 量程可自动或手动设置。
- **1000V** 档位输入超过 1000V 时, 显示"overload"。
- 任意量程下均有 1000V 输入保护。

4. 设置直流输入阻抗(仅限量程为200mV和2V)。

按【输入阻抗】,设置直流输入阻抗值。直流输入阻抗的默认值为 10MΩ, 此参数出厂时已经设置,用户可直接进行电压测量。(如果用户不需要修改 此参数,直接执行下一步。)

- 5. 设置相对值(可选操作)。 按【相对值】打开或关闭相对运算功能,相对运算打开时,此时显示的读数 为实际测量值减去所设定的相对值,默认相对值为开启该功能时的测量值。 (相对值的具体设置方法,请参考第2章的"数学运算功能"一节)。
- 6. 读取测量值。 读取测量结果时,可以按【速度】选择测量(读数)速率。
- 7. 查看历史测量数据。 可通过"数字"、"条形图"、"趋势图"和"直方图"四种方式,对所测 量的历史数据进行查看。

### 测量直流电流

该万用表可测量最大 10A 的直流电流。下面将详细介绍直流电流的连接和 测试方法。

操作步骤:

示。

1. 按前面板的 <sup>shift</sup> 键,再按 <sup>ocv</sup> 键,进入直流电流测量界面,如图 2-6 所

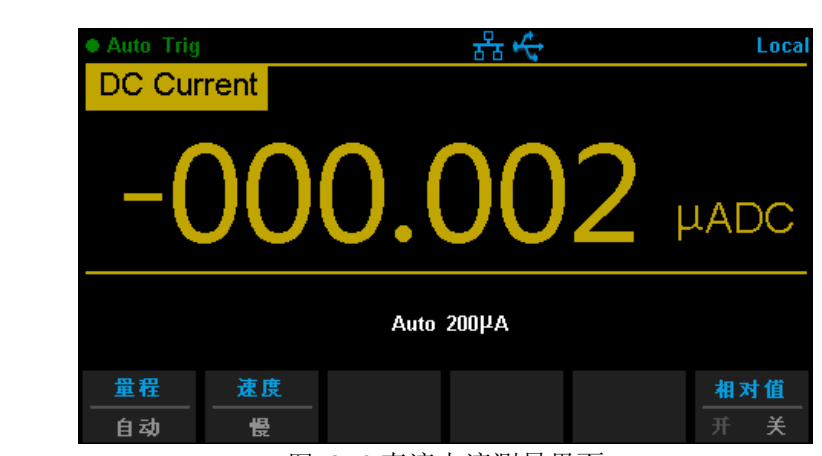

图 2- 6 直流电流测量界面

2. 如下图所示连接测试引线和被测电路,红色测试引线接 Input-I 端, 黑色测 试引线 Input-LO 端。

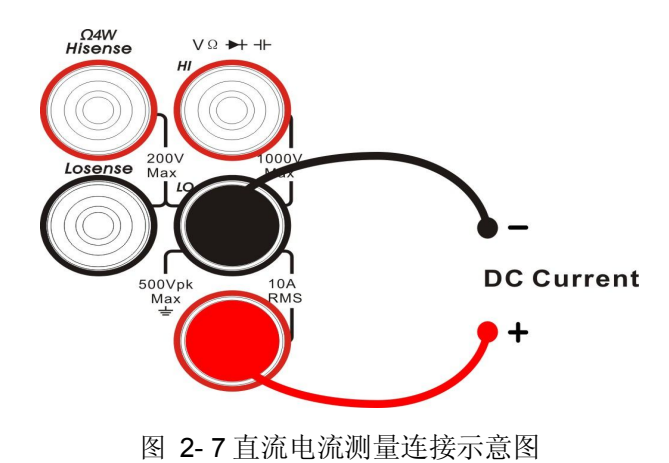

3. 根据测量电路的电流范围,选择合适的电流量程。

表 2- 2 直流电流测量特性

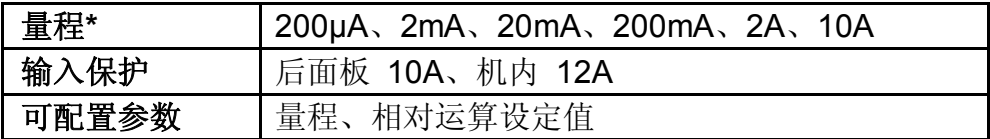

注*\**:除 *10A* 档外所有量程均有 *20%*超量程,量程可自动或手动设置。

4. 设置相对值(可选操作)。

按【相对值】打开或关闭相对运算功能,相对运算打开时,此时显示的读 数为实际测量值减去所设定的相对值,默认相对值为开启该功能时的测量 值。(相对值的具体设置方法,请参考第 2 章的"数学运算功能"一节)。

- 5. 读取测量值。 读取测量结果时,可以按【速度】选择测量(读数)速率。
- 6. 查看历史测量数据。 可通过"数字"、"条形图"、"趋势图"和"直方图"四种方式, 对所测 量的历史数据进行查看。

### 测量交流电压

该万用表可测量最大 750V 的交流电压。下面将详细介绍交流电压的连接和 测试方法。

操作步骤:

1. 按前面板的  $\frac{\text{Acv}}{\text{Acv}}$  键, 进入交流电压测量界面, 如图 2-8 所示。

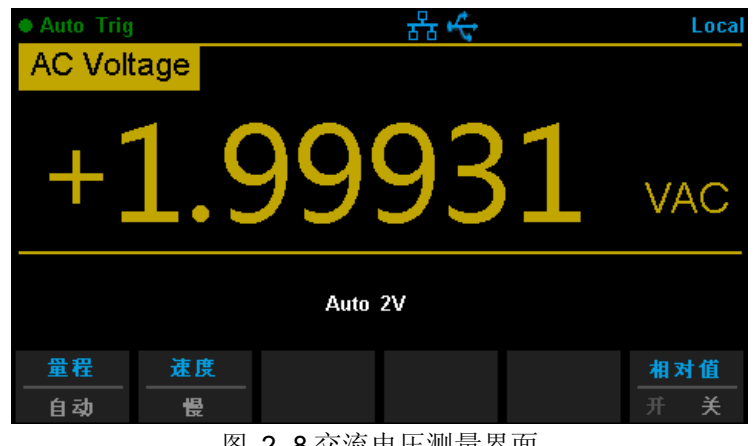

图 2- 8 交流电压测量界面

2. 如下图所示连接测试引线和被测电路,红色测试引线接 Input-HI 端,黑色 测试引线接 Input-LO 端。

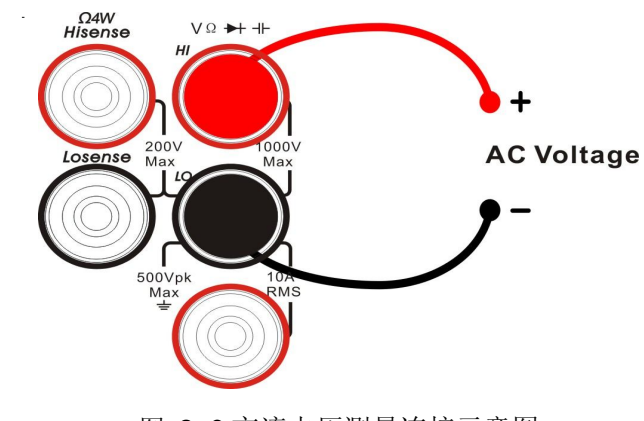

图 2- 9 交流电压测量连接示意图

3. 根据测量电路的电压范围,选择合适的电压量程。

表 2- 3 交流电压测量特性

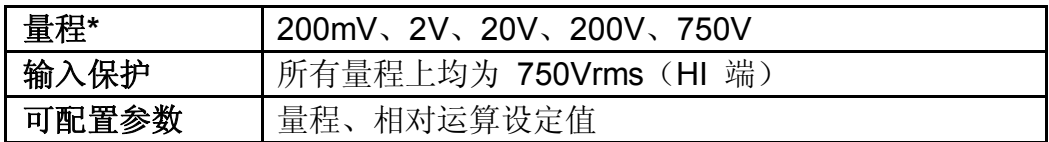

注*\**:

- 除 750V 量程外所有量程均有 20%超量程, 量程可自动或手动设置。
- 750V 档位输入超过 750V 时, 显示"overload"。
- 任意量程下均有 *750Vrms* 输入保护。
- 4. 设置相对值(可选操作)。 按【相对】打开或关闭相对运算功能,相对运算打开时,此时显示的读数 为实际测量值减去所设定的相对值,默认相对值为开启该功能时的测量值。 (相对值的具体设置方法,请参考第 2 章的"数学运算功能"一节)。
- 5. 读取测量值。

读取测量结果时,可以按【速度】选择测量(读数)速率。此时,如果按双 显示功能键 <sup>Dual</sup>, 再按 <sup>Shift</sup> 和 <sup>+</sup> 键, 还可得到所测交流信号的

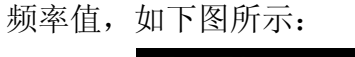

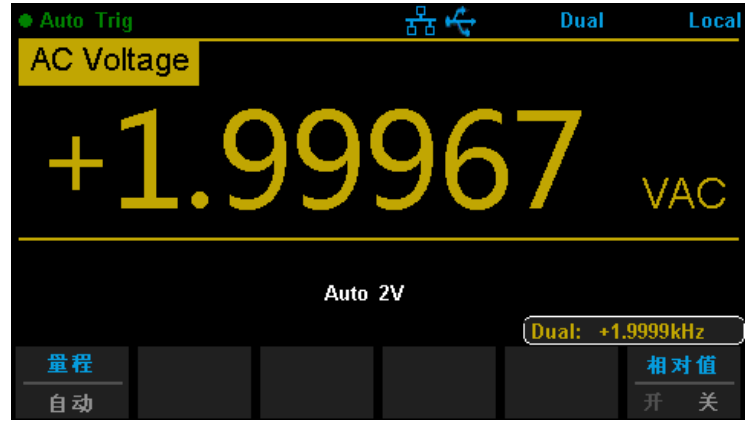

图 2- 10 交流电压和频率测量界面

6. 查看历史测量数据。

可通过"数字"、"条形图"、"趋势图"和"直方图"四种方式,对所测量的历史数 据进行查看。

### 测量交流电流

该万用表可测量的最大 10A 的交流电流。下面将详细介绍交流电流的连接 和测量方法。

操作步骤:

1. 选中前面板的 <sup>(shift</sup>) 按键,再按 (Acv) 键, 进入交流电流测量界面, 如图 2-11 所示。

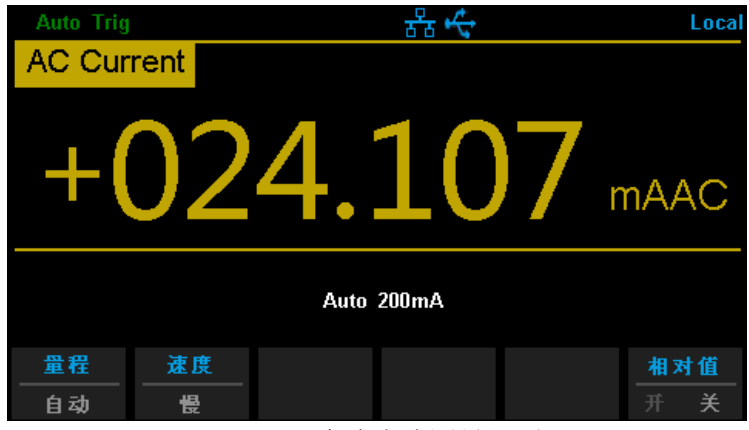

图 2- 11 交流电流测量界面

2. 如下图所示连接测试引线和被测电路, 红色测试引线接 Input-I 端, 黑色测 试引线Input-LO 端。

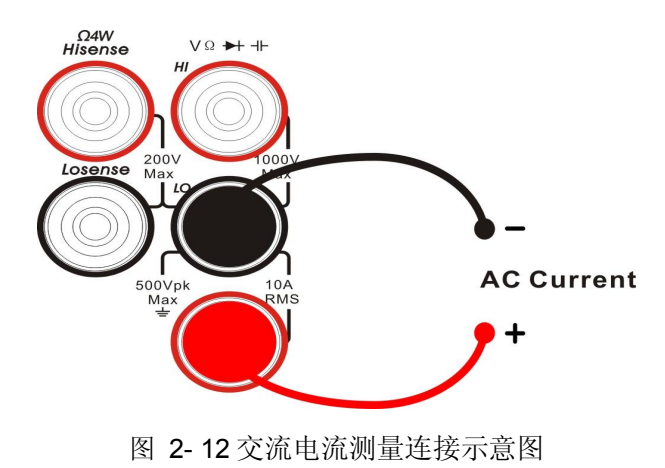

3. 根据测量电路的电流范围,按【量程】,选择合适的电流量程。

表 2- 4 交流电流测量特性

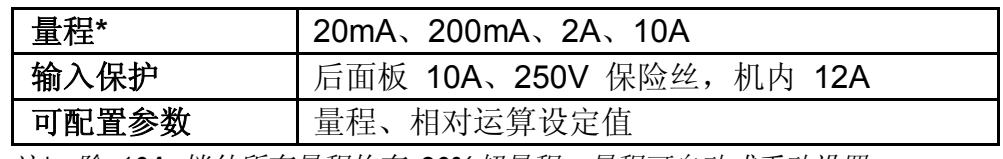

注*\*:* 除 *10A* 档外所有量程均有 *20%*超量程,量程可自动或手动设置。

- 4. 设置相对值(可选择操作)。 按【相对值】打开或关闭相对运算功能,相对运算打开时,此时显示的读 数为实际测量值减去所设定的相对值,默认相对值为开启该功能时的测量 值。(相对值的具体设置方法,请参考第 2 章的"数学运算功能"一节)。
- 5. 读取测量值。 读取测量结果时,可以按【速度】选择测量(读数)速率。
- 6. 测量的历史数据处理。 可通过"数字"、"条形图"、"趋势图"和"直方图"四种方式,对所测 量的历史数据进行查看。

### 测量二线或四线电阻

该万用表提供二线、四线两种电阻测量模式。下面将分别介绍二线、四线法 测量电阻的连接和测量方法。

#### 二线电阻

操作步骤:

1. 按前面板的  $\boxed{\frac{\Omega 2W}{2W}}$  键, 进入二线电阻测量界面, 如图 2-13 所示。

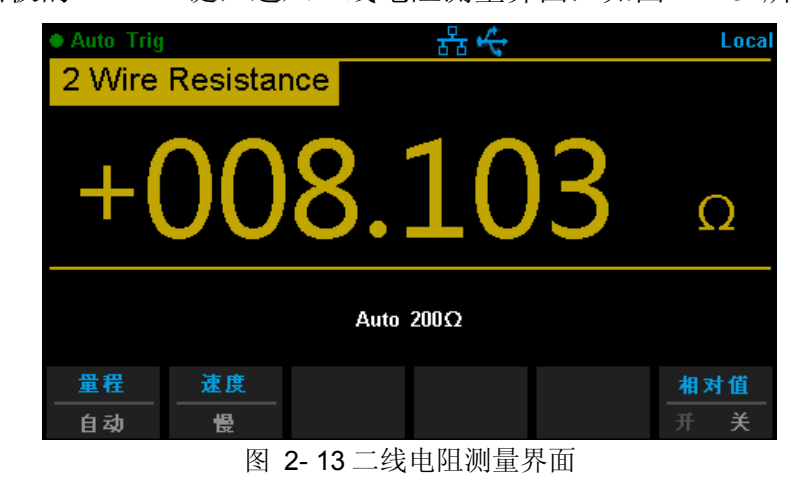

2. 如下图所示连接测试引线和被测电阻,红色测试引线接 Input-HI 端,黑色 测试引线接 Input-LO 端。

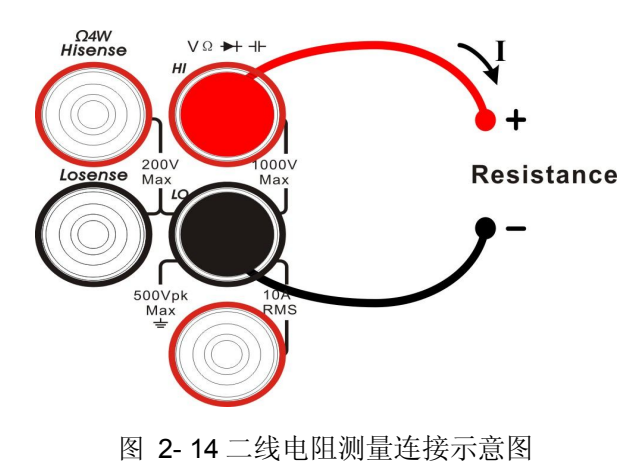

3. 根据测量电阻的阻值范围,选择合适的电阻量程。

#### 表 2- 5 二线电阻测量特性

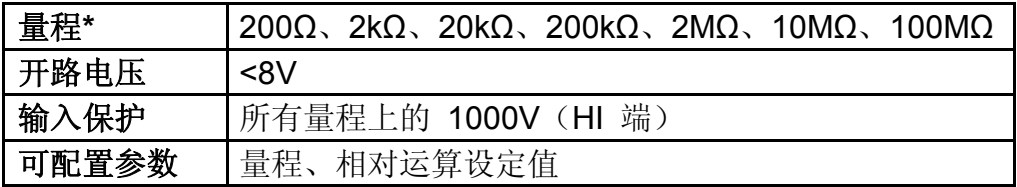

注*\*:* 所有量程均有 *20%*超量程。量程可自动或手动设置。

- 4. 设置相对值(可选操作)。 按【相对值】打开或关闭相对运算功能,相对运算打开时,此时显示的读 数为实际测量值减去所设定的相对值,默认相对值为开启该功能时的测量 值。。(相对值的具体设置方法,请参考第 2 章的"数学运算功能"一节)。
- 5. 读取测量值。 读取测量结果时,可以按【速度】选择测量(读数)速率。
- 6. 查看历史测量数据。 可通过"数字"、"条形图"、"趋势图"和"直方图"四种方式,对所测量的历史数 据进行查看。

#### 操作提示

当测量较小阻值电阻时,建议使用相对值运算,可以消除测试导线阻抗 误差。

#### 四线电阻

当被测电阻阻值小于 100kΩ,测试引线的电阻和探针与测试点的接触电阻 与被测电阻相比已不能忽略不计时,若仍采用二线法测量必将导致测量误差增 大,此时可以使用四线法进行测量。

操作步骤:

1. 选中前面板的 shift 按键,再按 ax 键切换到四线电阻模式,进入四线 电阻测量界面,如图 2-15 所示。

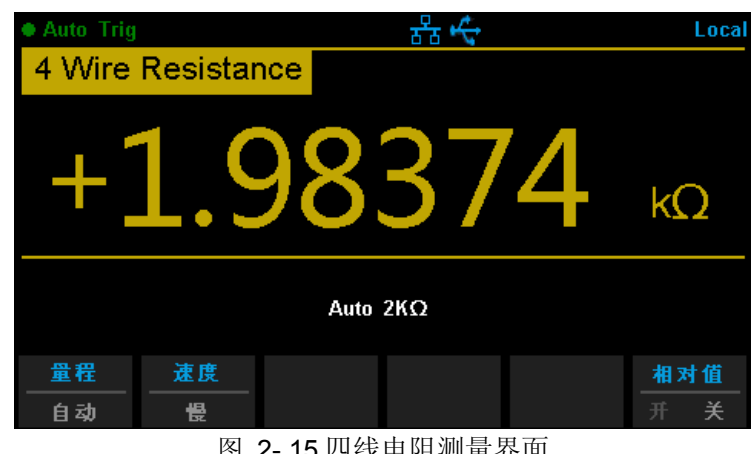

图 2- 15 四线电阻测量界面

2. 如下图所示连接测试引线,红色测试引线接 Input-HI 和 HI Sense 端,黑 色测试引线接 Input-LO 和 LO Sense 端。

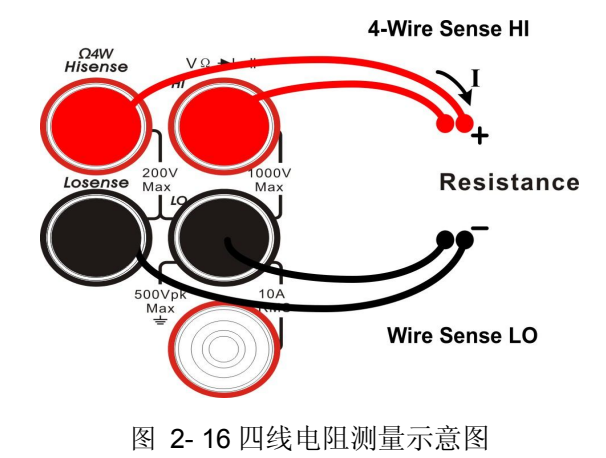

3. 根据被测电阻的阻值范围,选择合适的电阻量程。

表 2-6 四线电阻测量特性

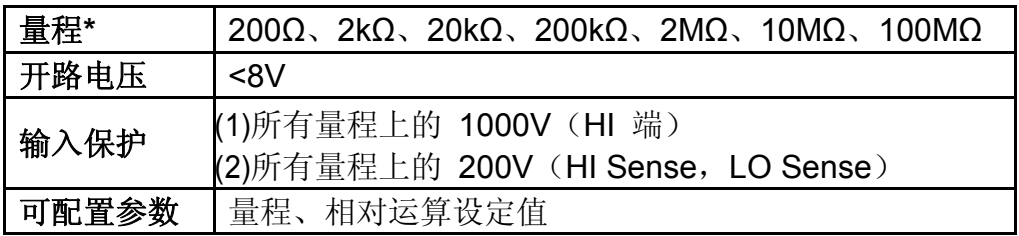

注*\*:* 所有量程均有 *20%*超量程。量程可自动或手动设置。

4. 设置相对值(可选操作)。

按【相对值】打开或关闭相对运算功能,相对运算打开时,此时显示的读 数为实际测量值减去所设定的相对值。(相对值的具体设置方法,请参考 第 2 章的"数学运算功能"一节)。

- 5. 读取测量值。 读取测量结果时,可以按【速度】选择测量(读数)速率。
- 6. 查看历史测量数据。 可通过"数字"、"条形图"、"趋势图"和"直方图"四种方式,对所测 量的历史数据进行查看。

#### 注意事项

测量电阻时,电阻两端不能放置在导电桌面或用手拿着进行测量,这样 会导致测量结果不准确,而且电阻越大,影响越大。
## 测量电容

SDM3055X-E万用表可测量最大 10000μF 的电容。下面将详细介绍电容的 连接和测量方法。

操作步骤:

- 1. 按前面板的 + 键,进入电容测量界面,如图 2-17 所示。 Local 옮ŕ Capacitance J8. nF Auto 2nF 量程 相对值 自动 关 图 2- 17 电容测量界面
- 2. 如下图所示将测试引线接于被测电容两端, 红色测试引线接 Input-HI 端和 电容的正极,黑色测试引线接 Input-LO 端和电容的负极。

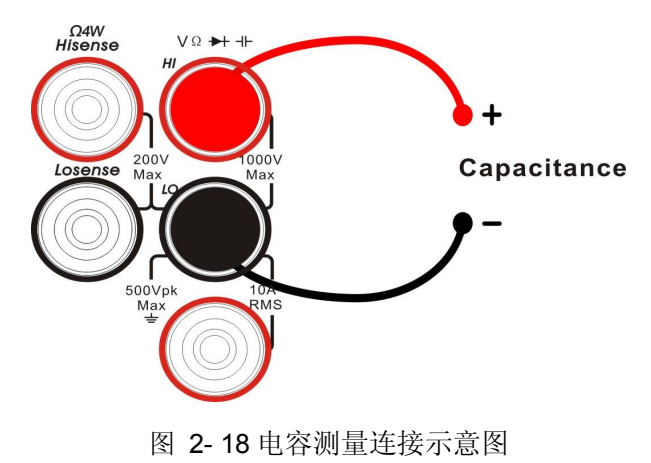

3. 根据被测电容的容值范围,选择合适的电容量程。

表 2-7 电容测量特性

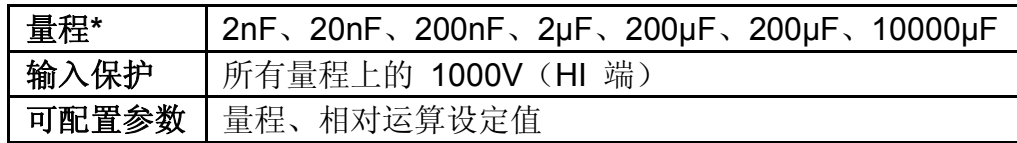

注*\*:* 所有量程提供 *20%*超量程。量程可自动或手动设置。

4. 设置相对值(可选操作)。

按【相对值】打开或关闭相对运算功能,相对运算打开时,此时显示的读 数为实际测量值减去所设定的相对值,默认相对值为开启该功能时的测量 值。(相对值的具体设置方法,请参考第 2 章的"数学运算功能"一节)。

- 5. 读取测量结果。 电容测量功能固定为"慢"速测量,因此读取测量结果时不能调节读数速 率。
- 6. 查看历史测量数据。 可通过"数字"、"条形图"、"趋势图"和"直方图"四种方式,对所测量的历史数 据进行查看。

#### 操作提示:

用万用表测量电解电容前,每次都要用测试引线将电解电容的两个脚短 接一下进行放电,然后才可以测量。

### 测量频率或周期

被测信号的频率或周期可以在测量该信号的电压时,通过打开双显示功能测 量得到,也可以直接使用频率或周期测量功能键进行测量。下面将分别介绍频率 和周期的连接和测量方法。

### 测量频率

操作步骤:

1. 按前面板的 <sup>shift</sup> 键,再按 <sup>+</sub> 请</sup>

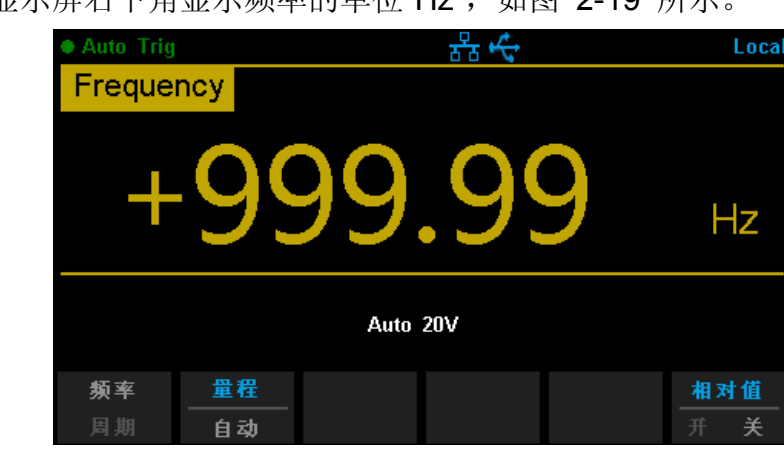

此时显示屏右下角显示频率的单位"Hz", 加图 2-10 所示

图 2- 19 频率测量界面

2. 如下图所示连接测试引线,红色测试引线接 Input-HI 端,黑色测试引线接 Input-LO 端。

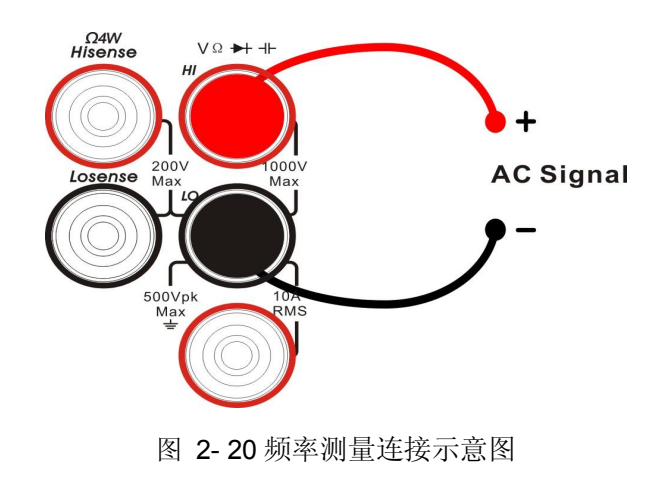

3. 根据被测电压的电压范围,选择合适的电压量程。

表 2- 8 频率测量特性

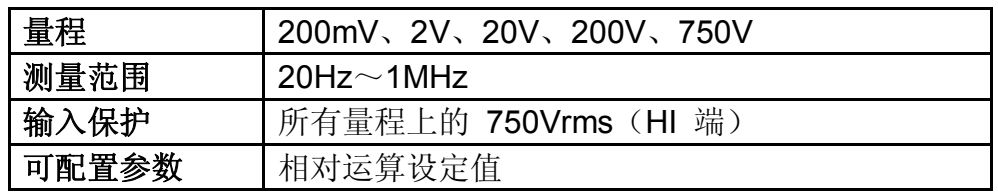

- 4. 设置相对值(可选操作)。 按【相对值】打开或关闭相对运算功能,相对运算打开时,此时显示的读 数为实际测量值减去所设定的相对值,默认相对值为开启该功能时的测量 值。(相对值的具体设置方法,请参考第 2 章的"数学运算功能"一节)。
- 5. 读取测量值。 频率测量功能固定为"慢"速测量,因此读取测量结果时不能调节读数速率。
- 6. 查看历史测量数据。 可通过"数字"、"条形图"、"趋势图"和"直方图"四种方式,对所测量的历史数 据进行查看。

### 测量周期

操作步骤:

1. 按前面板的 <sup>shift</sup> 键,再按 <sup>+</sub> 请 键,选中【周期】进入周期测量界面,</sup>

此时显示屏右下角显示周期的单位,如图 2-21 所示。

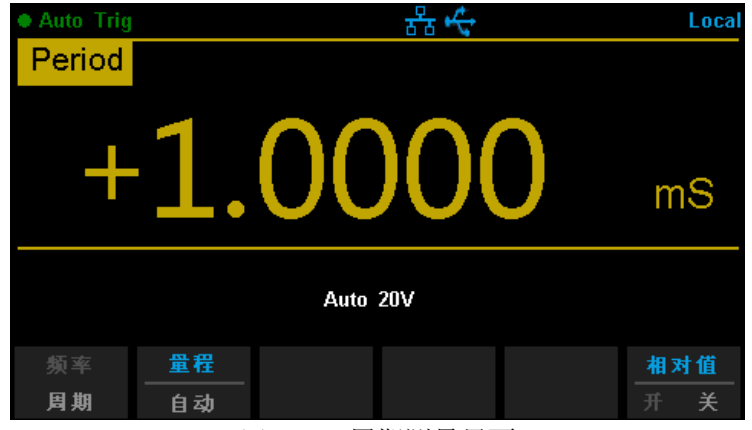

图 2- 21 周期测量界面

2. 如下图所示连接测试引线,红色测试引线接高电压 HI 端,黑色测试引线接 低电压 LO 端。

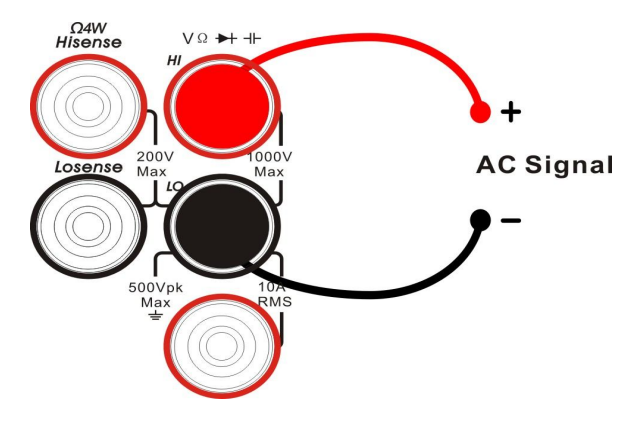

图 2- 22 周期测量连接示意图

- 3. 根据被测电压的电压范围,选择合适的电压量程。
- 表 2- 9 周期测量特性

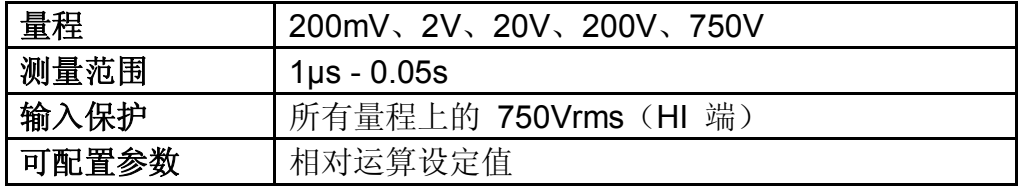

- 4. 设置相对值(可选操作)。 按【相对值】打开或关闭相对运算功能,相对运算打开时,此时显示的读 数为实际测量值减去所设定的相对值。(相对值的具体设置方法,请参考 第 2 章的"数学运算功能"一节)。
- 5. 读取测量值。 周期测量功能固定为"慢"速测量,因此读取测量结果时不能调节读数速率。
- 6. 查看历史测量数据。 可通过"数字"、"条形图"、"趋势图"和"直方图"四种方式,对所测量的历史数 据进行查看。

### 测试连通性

通断测试以大约 0.5mA 的电流用双线方法测量所测试电路的电阻,并确定 电路是否完整。当短路测试电路中测量的电阻值低于设定的短路电阻时,仪器判 断电路是连通的,蜂鸣器发出连续的蜂鸣声(蜂鸣器已打开的情况下)。下面将 详细介绍如何使用SDM3055X-E万用表对电路进行连通性测试。

操作步骤:

1. 按前面板的  $\frac{\text{Count}}{\text{get}}$  键, 进入下图所示界面, 测量电路的连通性, 如图 2-23 所示。

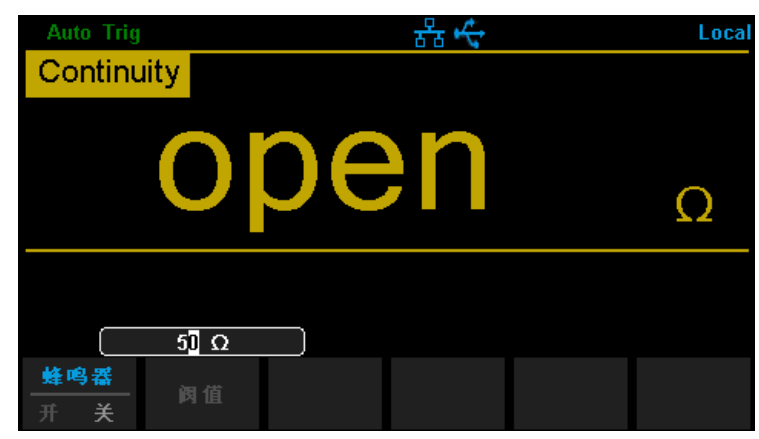

图 2- 23 连通性测试界面图

2. 如下图所示连接测试引线和被测电路,红色测试引线接 Input-HI 端,黑色 测试引线接 Input-LO 端。

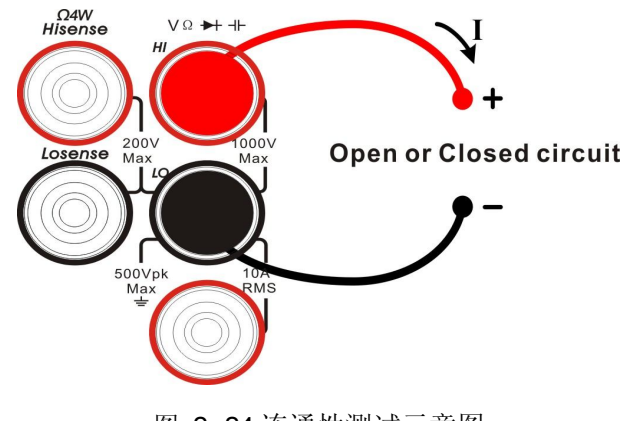

图 2- 24 连通性测试示意图

3. 设置短路电阻(阀值)。

短路电阻的默认值为 50Ω,此参数出厂时已经设置。可以通过方向键设置 短路电阻。用户可直接进行连通性测试。如果用户不需要修改此参数,直接 执行下一步。

表 2- 10 连通性测量特性

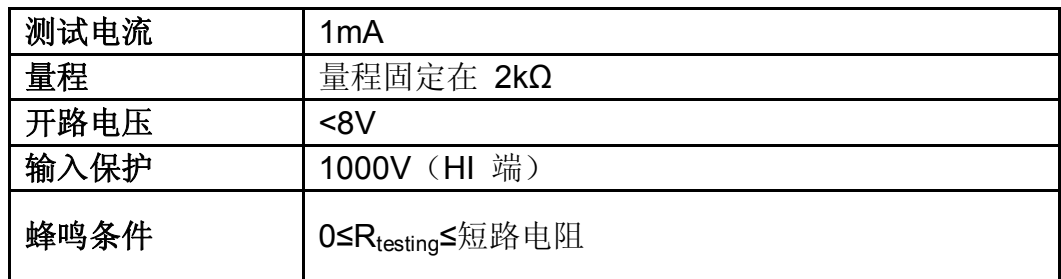

4. 设置蜂鸣。

按【蜂鸣器】打开或关闭蜂鸣功能。当蜂鸣打开时, 若连通, 仪器持续发出 蜂鸣。

5. 探测测试点并读取显示值。

#### 注意事项

在测试电路通断之前,先断开电路电源并将所有的高压电容器放电,以 避免损坏万用表。

 $\overline{\phantom{0}}$ 

## 测试二极管

如果测量电压低于设定的阀值,万用表会持续发出蜂鸣。下面将详细介绍如 何使用 SDM3055X-E 对二极管进行测试。

操作步骤:

1. 选中前面板的 shift 按键,再按 cont® 键, 进入二极管检测界面。

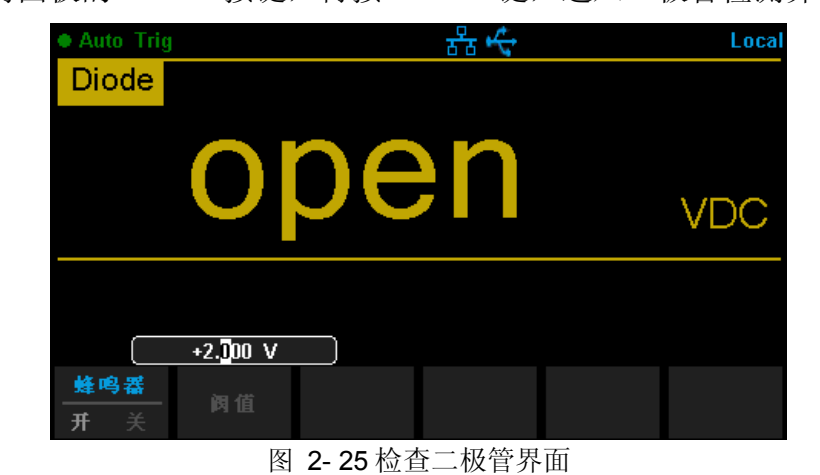

2. 如下图所示连接测试引线和被测二极管,红色测试引线接 Input-HI 端和二 极管正极,黑色测试引线接 Input-LO 端和二极管负极。

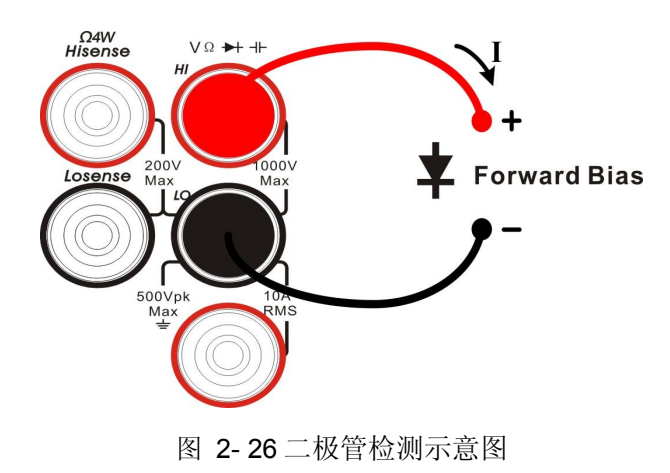

3. 设置导通电压(阀值)

导通默认值为 2V ,此参数出厂时已经设置。可以通过方向键设置导通电压。 如果用户不需要修改此参数,直接执行下一步。

表 2- 11 二极管检测特性

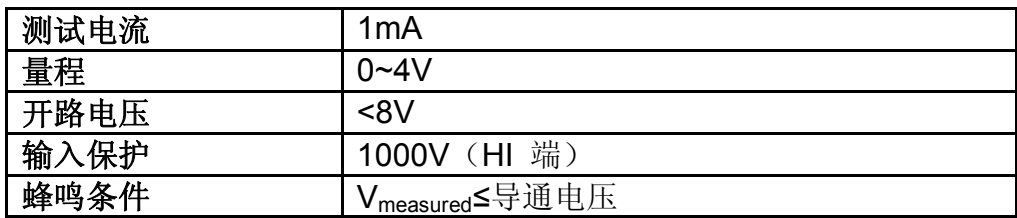

4. 设置蜂鸣。

按【蜂鸣器】打开或关闭蜂鸣。蜂鸣打开时,若二极管导通,仪器持续发出 蜂鸣。

- 5. 读取显示值。
- 6. 反转探头并再次测量二极管中的电压。按照下面的准则评估二极管:
- **●** 如果万用表在处于反向偏压模式时显示"open", 则说明二极管正常。
- 如果万用表在处于正向和反向偏压模式时显示大约为0V的电压值,并且万用 表连续发出蜂鸣声,则说明二极管短路。
- 如果万用表在处于正向和反向偏压模式时显示"open", 则说明二极管断路。

#### 注意事项:

在测试二极管之前,先断开电路电源并将所有的高压电容器放电,以避 免损坏万用表。

## 测量温度

SDM3055X-E万用表支持热电偶和热电阻两种类型的温度传感器测量。下面 将详细介绍温度的连接和测量方法。

操作步骤:

1. 按前面板的 <sup>[remp]</sup> 键, 进入下图所示界面, 测量温度。

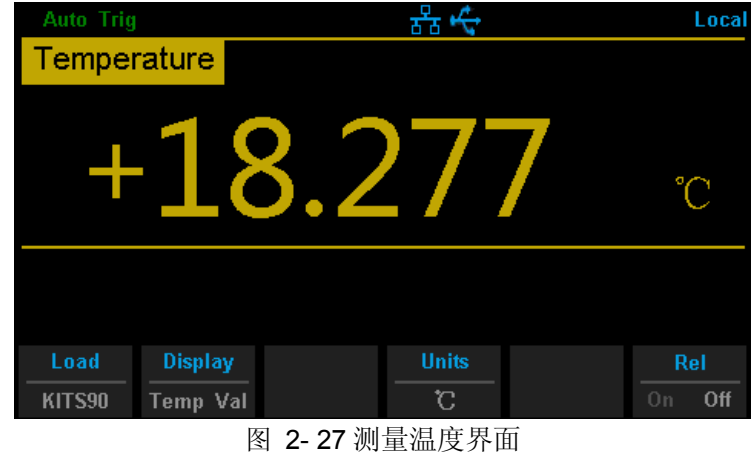

2. 如下图所示连接测试引线和被测电路,红色测试引线接 Input-HI 端,黑色 测试引线接 Input-LO 端。

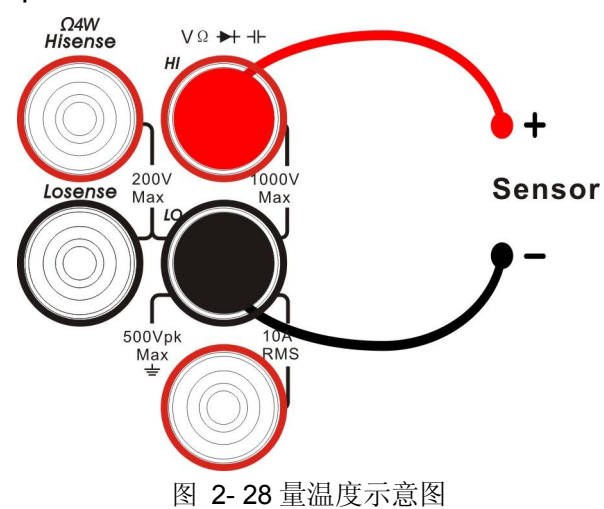

3. 按【加载】键,使用方向键选中需要读取的文件,再按【读取】,可将之前

存储的传感器配置文件调出。

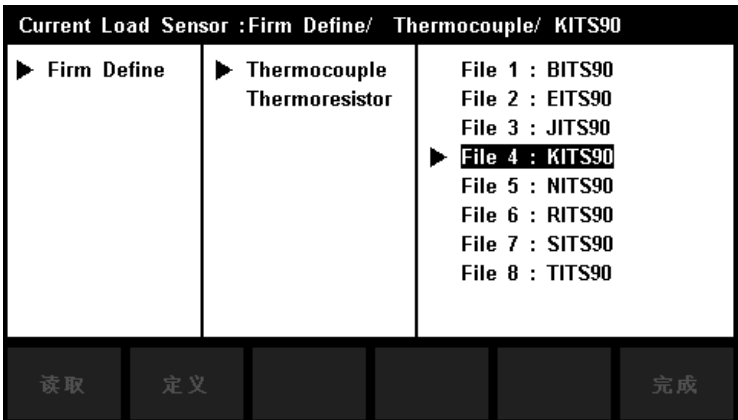

图 2- 29 加载配置文件界面

4. 按【定义】键,可查看传感器配置,如下图所示:

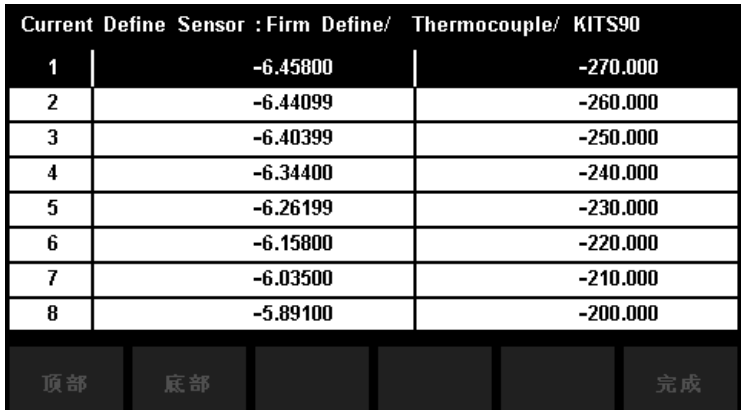

图 2- 30 传感器配置

5. 按【显示】键,选择显示的模式。支持三种显示模式:只显示测量值、只显 示对应值、同时显示对应值(主显示)和测量值(副显示)。

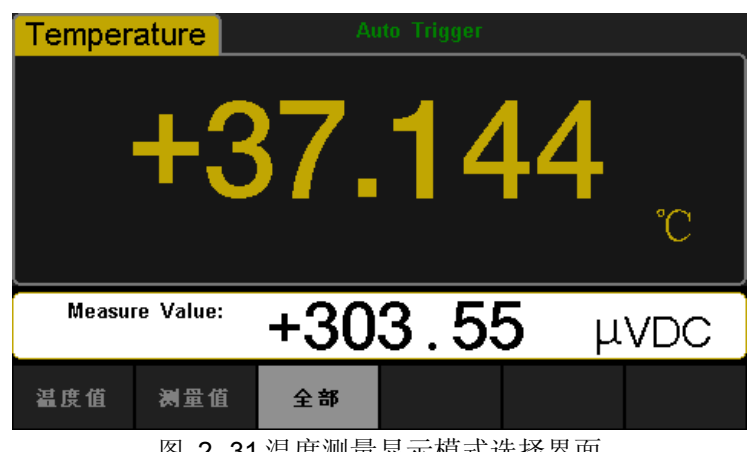

图 2- 31 温度测量显示模式选择界面

按【全部】键,同时显示对应值(主显示)和测量值(副显示),可清楚地 观察到对应的温度值和电压值(或电阻值)。

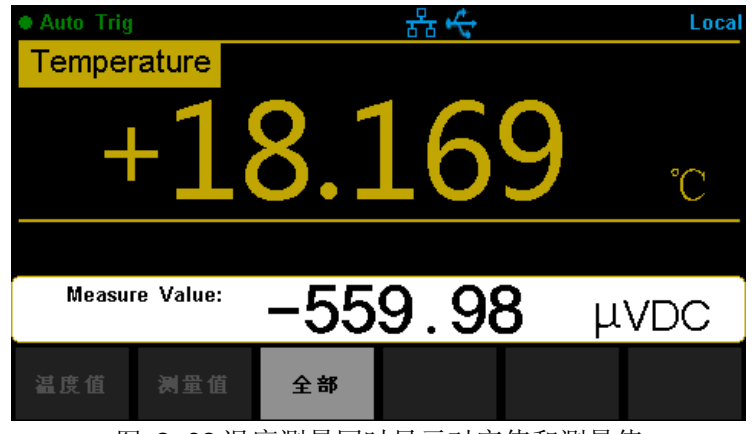

图 2- 32 温度测量同时显示对应值和测量值

6. 按【单位】键,选择测量温度的单位。支持 °C 、°F 、K 共 3 种单位。

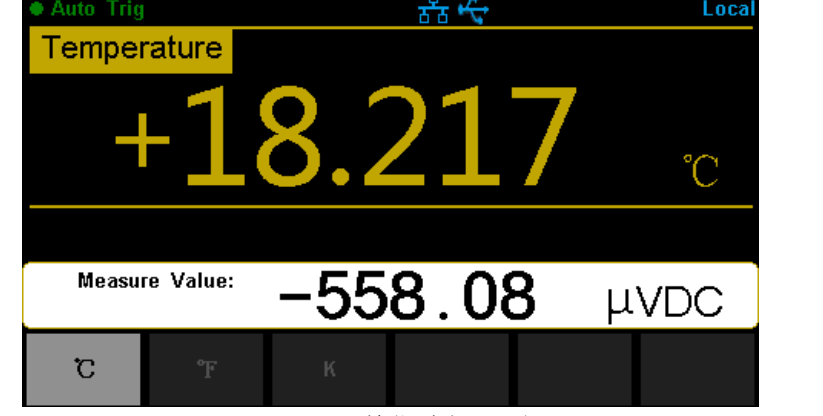

图 2- 33 单位选择界面

7. 设置相对值(可选操作)。

按【相对值】打开或关闭相对运算功能,相对运算打开时,此时显示的读数 为实际测量值减去所设定的相对值,默认相对值为开启该功能时的测量值。。 (相对值的具体设置方法,请参考第 2 章的"数学运算功能"一节)。

# 相关测量参数

万用表出厂时,已经配置好相关的测量参数,用户可以直接进行任何测量操 作,也可以根据需要更改测量参数。

### 直流阻抗

选择直流电压测量时的输入阻抗值,此参数只适用于直流电压测量。当前已 选中直流电压功能时,按【输入阻抗】,进入如下所示界面。

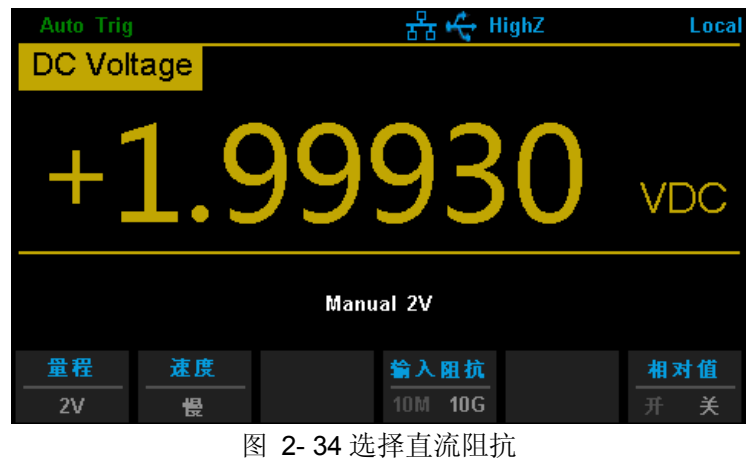

直流阻抗可选参数为 10MΩ 或 10GΩ。万用表的输入阻抗值一般固定为 10MΩ,但对应于 200mV 和 2V 的量程,可以选择更大的阻抗值10GΩ 来提 高测量精度。当前选择保存在非易失性存储器中。

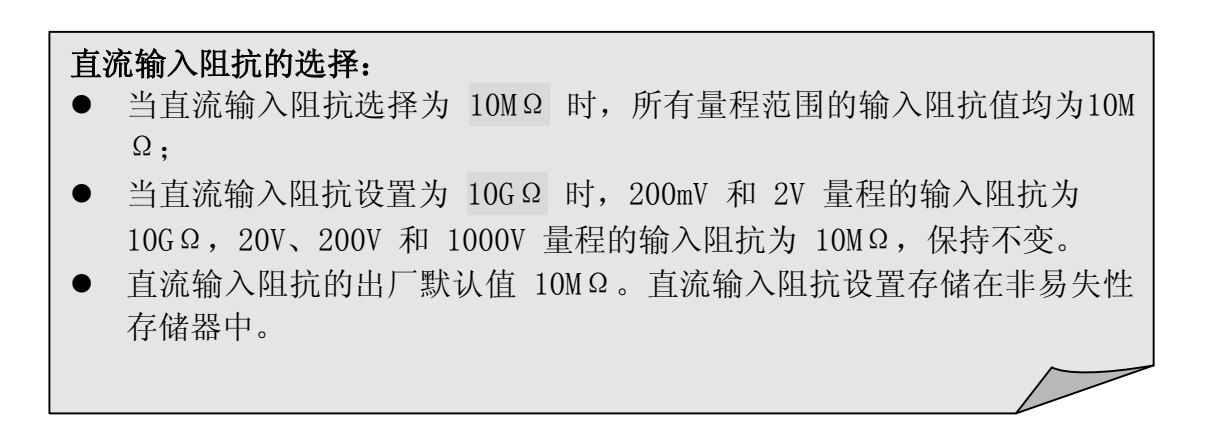

## 短路电阻

设置短路测试电路中的短路电阻。当被测电路中所测电阻的阻值低于短路电 阻时,仪器判断电路是连通的,并发出蜂鸣提示音(声音已打开)。短路电阻仅 适用于连通性测试。

操作步骤:

1. 打开连通性测试功能,进入如下所示界面。

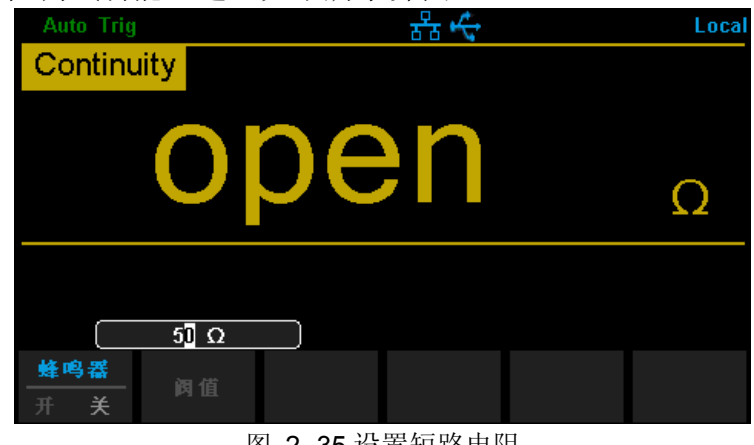

#### 图 2- 35 设置短路电阻

2. 使用方向键改变短路电阻(阀值)。

修改参数值时,左右键切换数值不同的数位。按左键,选中前一位,按右键, 选中后一位。上下键改变选中数位的数值。按向上键,数值增 1, 按向下键, 数 值减 1。

#### 短路电阻:

- 短路电阻的阻值范围为 0Ω 到 2000Ω。短路电阻的出厂默认值为50Ω。
- 短路电阻值存储在非易失性存储器中,掉电后电阻值保持不变。

## 导通电压

设置二极管测试电路中的导通电压。当被测电路中所测二极管的导通电压值 低于阀值时,仪器持续发出蜂鸣提示音(如果蜂鸣器已打开)。导通电压仅适用 于二极管测试。

操作步骤:

1. 打开二极管测试功能,进入如下所示界面。

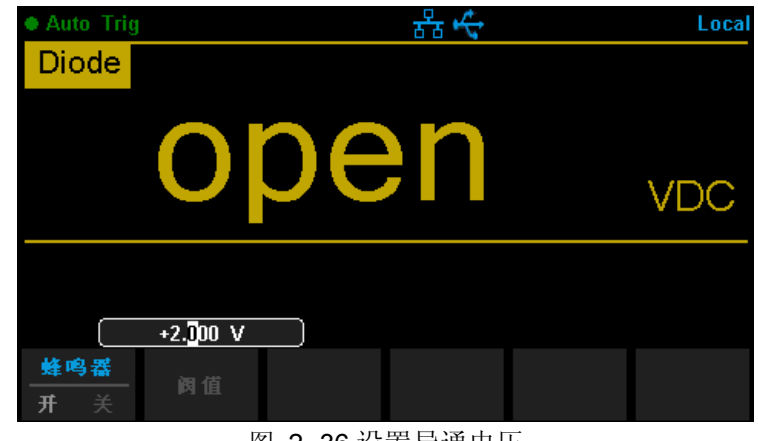

#### 图 2- 36 设置导通电压

2. 使用方向键改变导通电压(阀值)。

修改参数值时,左右键切换数值不同的数位。按左键,选中前一位,按右键, 选中后一位。上下键改变选中数位的数值。按向上键,数值增 1, 按向下键, 数 值减 1。

#### 短路电阻:

 $\ddot{\phantom{a}}$ 

- 导通电压的电压值范围为 0V 到 4V。导通电压的出厂默认值为2V。
- 导通电压值存储在非易失性存储器中,掉电后阀值保持不变。

# 双显示功能

双显示功能用于增强测试和测量功能。按 <sup>[Dual</sup>] 打开双显后,屏幕右上角 显示"Dual", 此时, 按任意功能键, 如果该功能允许作为副显示, 则副显示将显 示该功能,主显示则显示打开副显示之前已选中的功能。双显示的可用组合请参 考表 2-12。

表 2-12 双显示的可用组合(阴影表示可用)

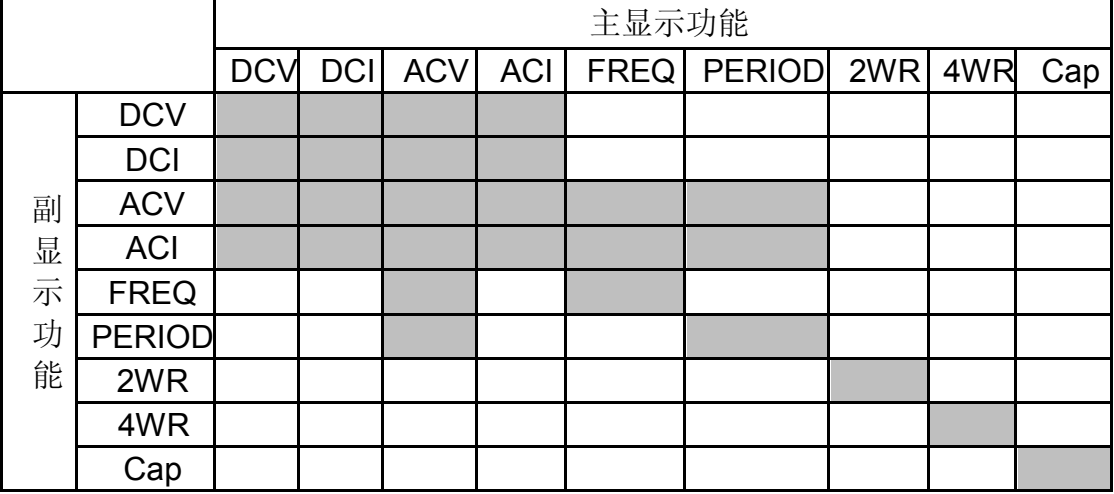

#### 要点说明:

- 1. 如果主、副显示使用相同的测量功能
- 主、副显示同时更新测量数据。
- 如果主显示运用了数学运算(dBm, dB), 则打开副显示后, 数学运算自动 关闭,副显示将显示与主显示功能相同的测量值。
- 如果主显示运用了数学运算(统计,限值,相对),则打开副显示后,主显 示仍显示数学运算的结果,副显示将显示与主显示功能相同的测量值。
- 2. 如果主、副显示使用不同的测量功能
- 两种功能交替进行测量,主、副显示各自更新测量数据。
- 如果主显示运用了数学运算(dBm, dB),则打开副显示后, 数学运算自动 关闭,副显示将显示正常的副显示功能测量值。
- 如果主显示运用了数学运算(统计,限值,相对),则打开副显示后,主显 示仍显示数学运算的结果,副显示将显示正常的副显示功能测量值。
- 3. 主显示使用温度测量功能时, 设置温度的显示模式 ( <sup>【remp</sup> → 【显示】→ 【全部】)后温度测量的结果(对应值)显示在主显示上,当前测量值显示 在副显示上。
- 4. 副显示默认使用自动量程,如果主、副显示功能相同,则副显示跟主显示使 用相同的量程。
- 5. 副显示测量数据不能保存到历史记录中。

# 辅助系统功能

在辅助系统功能设置中,您可以对万用表系统相关功能的参数进行设置。

按 <sup>Shift</sup> 键,再按 <sup>Dual</sup> 键,进入下图所示的辅助系统功能的操作菜单。

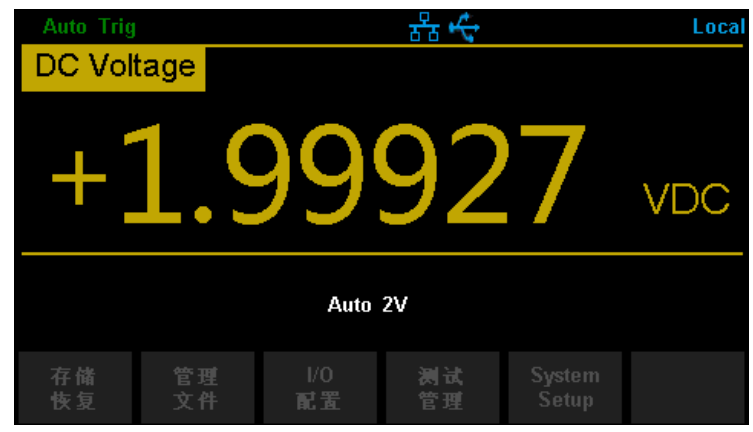

图 2- 37 辅助功能设置界面

表 2- 13 辅助系统功能设置

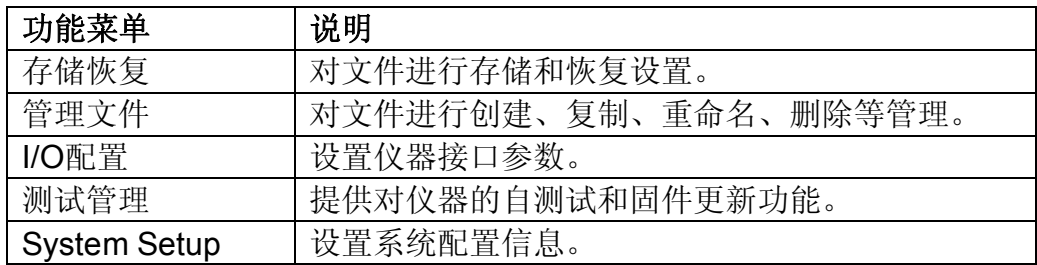

# 存储与恢复

SDM3055X-E万用表支持对内部存储区和外部USB存储设备中的仪器参数 文件和数据文件进行存储和恢复设置。

操作步骤:

1. 进入辅助系统功能的操作菜单后, 按【存储恢复】键, 进入如图 2-38 所示 界面。

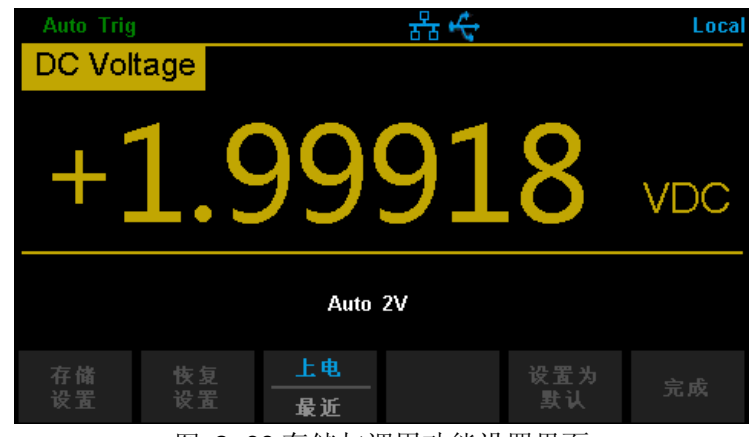

图 2- 38 存储与调用功能设置界面

2. 按【存储设置】键,进入下图所示界面。

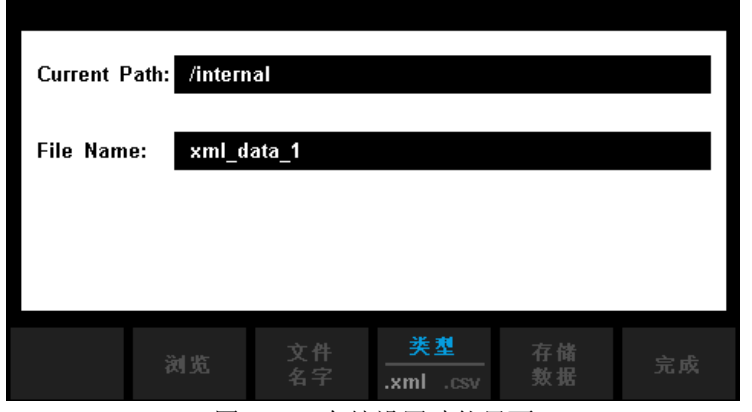

图 2- 39 存储设置功能界面

表 2- 14 存储设置功能菜单

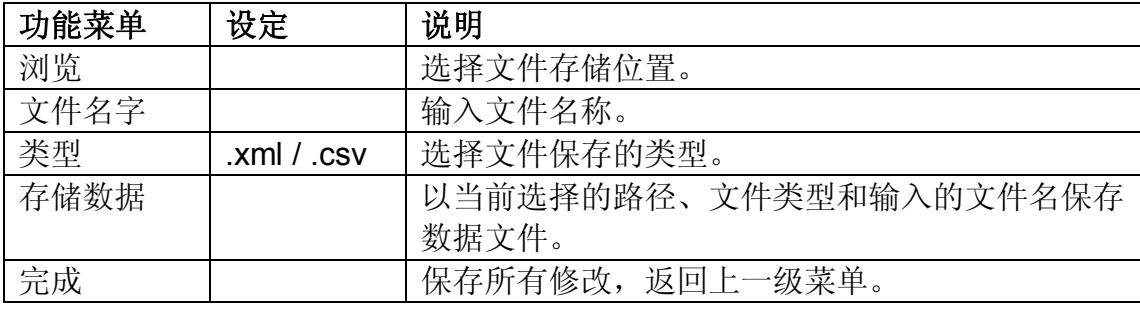

3. 按【恢复设置】键,进入下图所示界面。使用方向键或菜单键选择路径和文

件位置,按【选择】即可调用相应的文件。

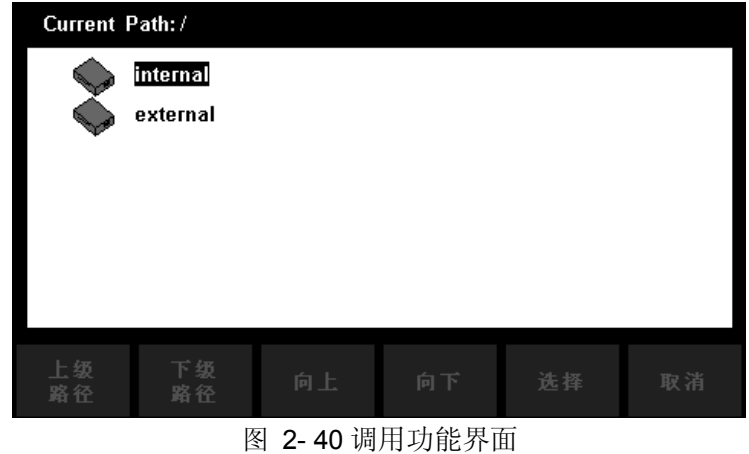

- 4. 按【上电】键,设置仪器的开机上电值。
- 可选择"厂商默认"或"最近"(上次关机前的系统设定值)作为开机时的 初始状态。
- 上电值设置完成后,重新开机上电时有效。
- 无论选择"厂商默认"或"最近",每次开机后总是自动选择直流电压测量 功能。
- 5. 按【设置为默认】,可将当前的设置恢复到出厂默认值。

## 管理文件

SDM3055X-E万用表支持对内部存储区和外部USB存储设备中的文件进行 管理,用户可以进行创建文件夹、保存屏幕文件、复制、重命名和删除文件等操 作。

操作步骤:

1. 进入辅助系统功能的操作菜单后,按【管理文件】键,进入下图所示界面。

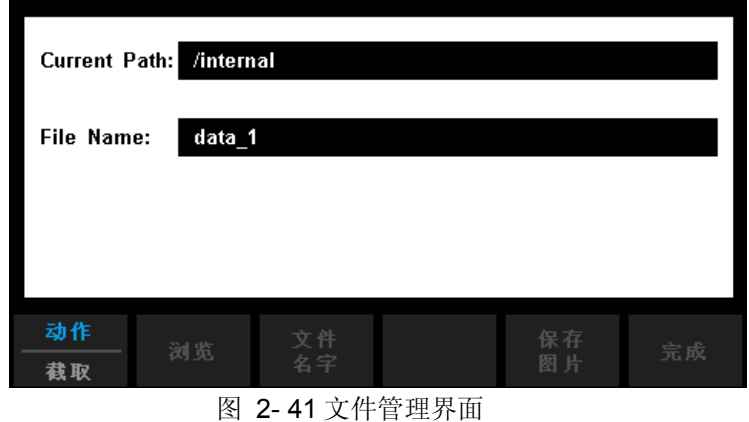

2. 选择文件位置

按【浏览】键,使用方向键或菜单键选择相应的文件。

3. 按【文件名字】键,进入输入文件名的界面,如下图所示:

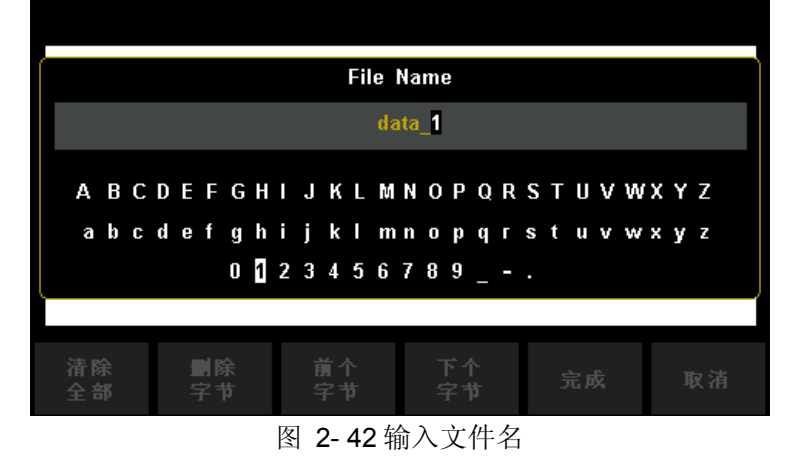

#### 输入文件名的方法:

- 使用方向键,选择输入区域中所需字符。
- 按前面板的OK键,输入光标(输入区域中)当前所指的字符。
- 按【清除全部】键,删除所有已输入的字符。
- 按【删除字符】键,删除光标所在位的字符。
- 按【上一个字符】键,将黑色光标移到文件名区域中当前编辑的位置的上一 个字符。
- 按【下一个字符】键,将黑色光标移到文件名区域中当前编辑的位置的下一 个字符。
- 按【完成】键,文件名输入完成,返回上一层菜单。
- 按【取消】键,取消输入文件名,返回上一层菜单。
- 4. 按下【动作】键,选择【文件夹】、【获取屏幕】、【复制】、【重命名】 或【删除】键可对所选文件进行相应的操作。

表 2- 15 动作功能设置

| 功能菜单 | 说明                        |
|------|---------------------------|
| 文件夹  | 按【创建文件夹】创建一个新的文件夹。        |
| 获取屏幕 | 按【保存图片】保存当前捕捉的屏幕位图, 图片为标准 |
|      | 的BMP格式图片。                 |
| 复制   | 按【执行复制】复制选中的文件。           |
| 重命名  | 按【执行重命名】重新命名选中的文件。        |
| 删除   | 按【执行删除】删除选中的文件。           |

### **I/O** 配置

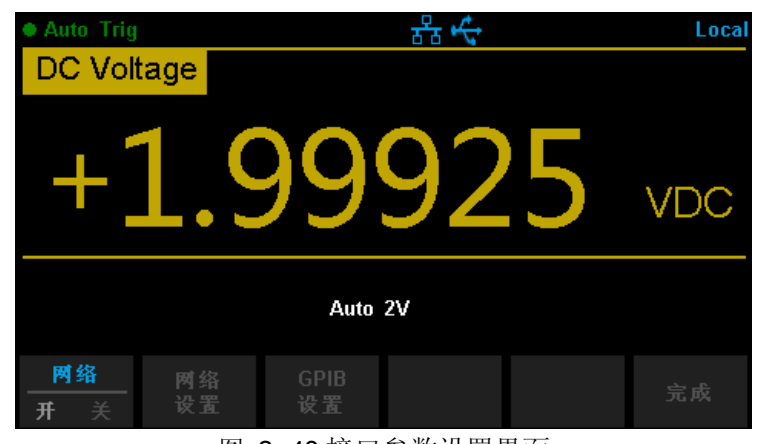

按【I/O配置】,进入下图所示界面,设置接口参数。

图 2- 43 接口参数设置界面

#### 局域网(**LAN**)设置

通过 LAN 接口可以对本机进行远程操作。在网络设置中您可以查看、设置 当前的 IP 地址、子网掩码和网关。

进入辅助系统功能的操作菜单后,按【I/O配置】键,打开网络,选择【网络 设置】→【修改设置】,进入下面所示界面,通过方向键改变当前设置。

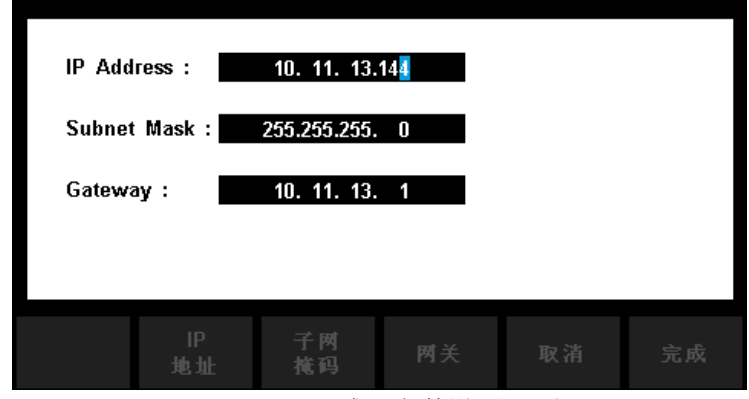

图 2- 44 局域网参数设置界面

#### 表 2- 16 局域网参数设置

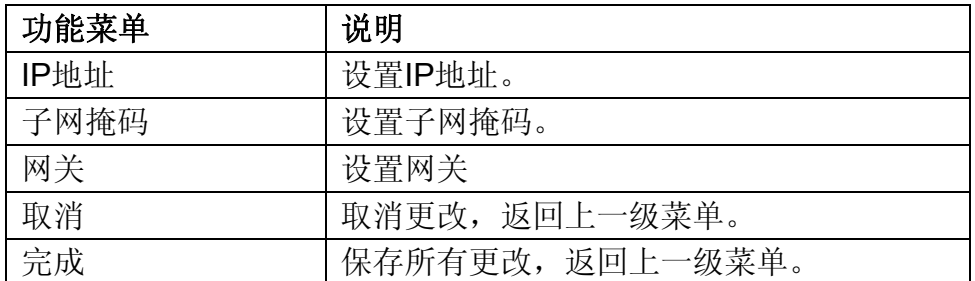

### **GPIB** 设置

SDM3055X-E万用表可选配GPIB 接口,本机的GPIB地址出厂默认值为18, 设置范围为 1-30。所选地址保存在非易失性存储器中。

操作步骤:

1. 进入接口设置的操作菜单后,按 【GPIB 设置】键,进入如图 2-45 所示界 面。

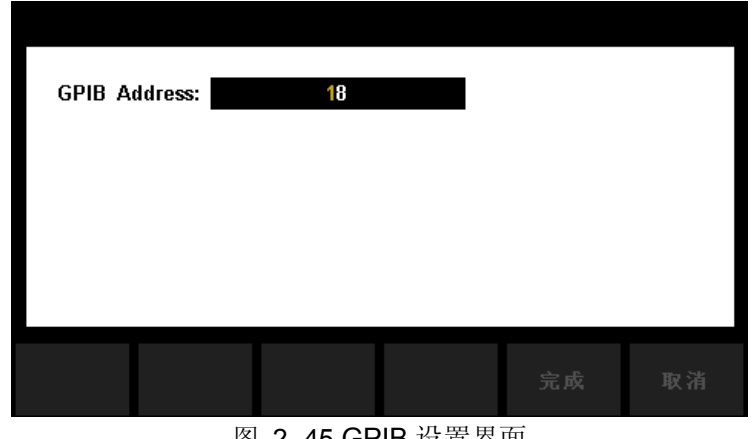

图 2- 45 GPIB 设置界面

- 2. 用户可以使用方向键改变数值。
- 3. 按【完成】,保存当前设置。

## 测试管理

SDM3055X-E数字万用表提供自测试功能,包括按键测试、屏幕测试、蜂鸣 测试和电路测试。

操作步骤:

1. 进入辅助系统功能的操作菜单后,选择【测试管理】→【板级测试】,进入 下图所示界面。

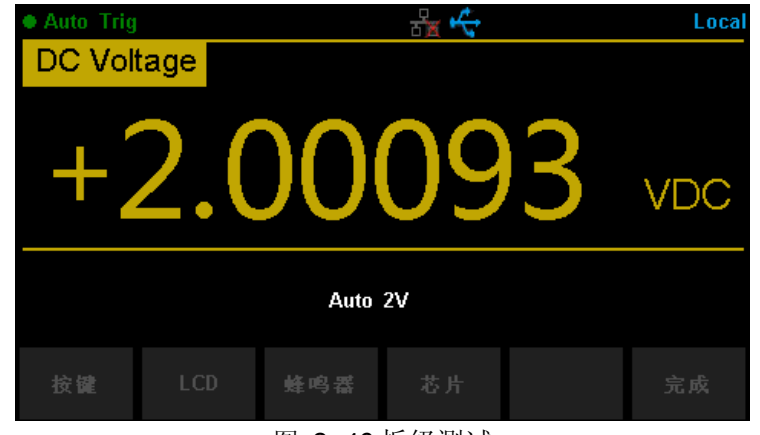

图 2- 46 板级测试

表 2- 17 键盘测试功能菜单

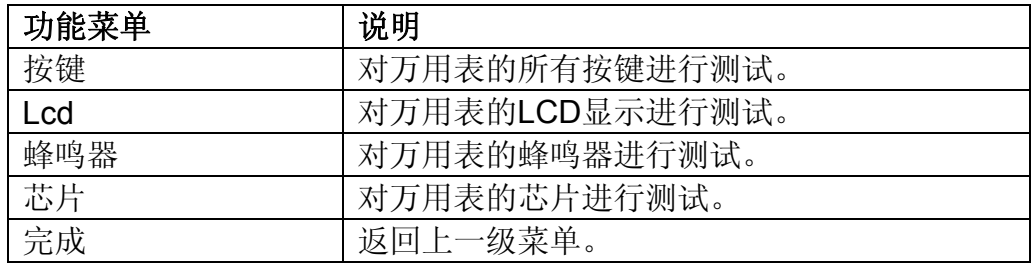

2. 进行按键测试。

选择【按键】进入按键测试界面,如图 2-47 所示。此界面上的图形区域代 表面板上对应位置的按键。分别对所有按键进行测试,观察其是否正确反应。

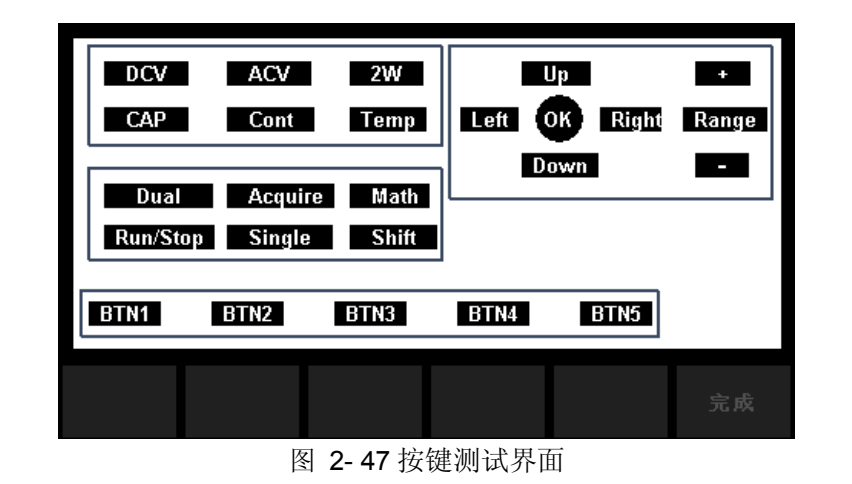

- 说明: 按下按键前屏幕中按键背景色显示为黑色; 按下按键后对应的按键背景色显示为绿色; 按【完成】键退出测试。
- 3. 进行LCD屏幕测试。

选择【Lcd】进入 Lcd 屏幕测试界面。此时屏幕上显示"Press 'Change' to change Press 'Done' to exit" 的提示信息。按【改变】键开始进行测试。观察 屏幕是否有严重色偏、污点或屏幕刮伤等问题。如图 2-48 所示:

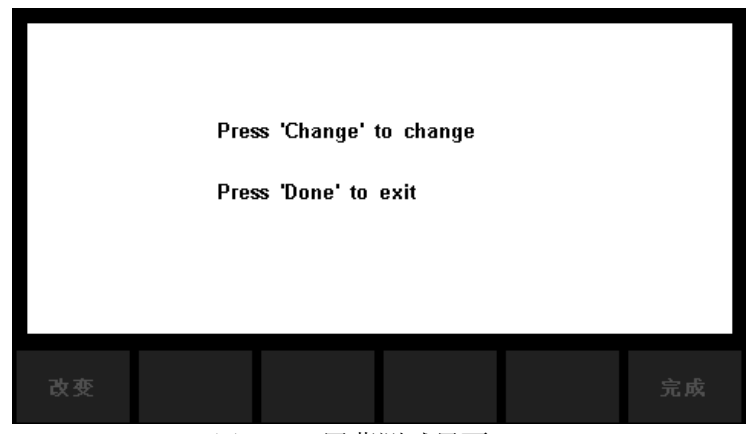

图 2- 48 屏幕测试界面

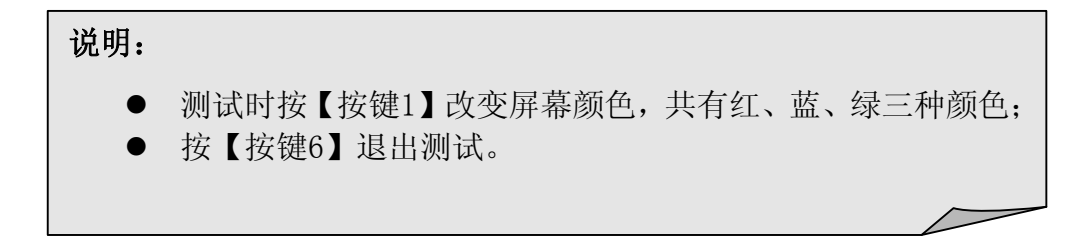

4. 进行蜂鸣器测试。

按【蜂鸣器】,进行蜂鸣器测试。正常情况下, 按一次【蜂鸣器】键仪器发 出一声蜂鸣。

5. 进行芯片测试。

按【芯片】→【开始】,进入芯片测试界面,测试通过时,界面提示信息为 "pass", 否则为"fail"。如图2-49 所示:

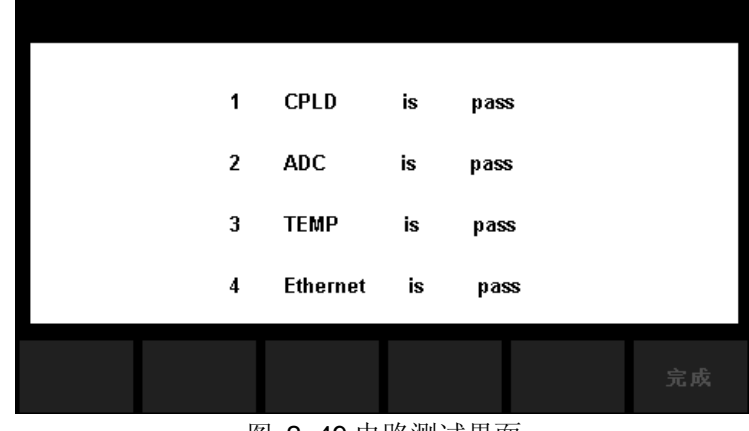

图 2- 49 电路测试界面

6. 按【完成】键退出测试。

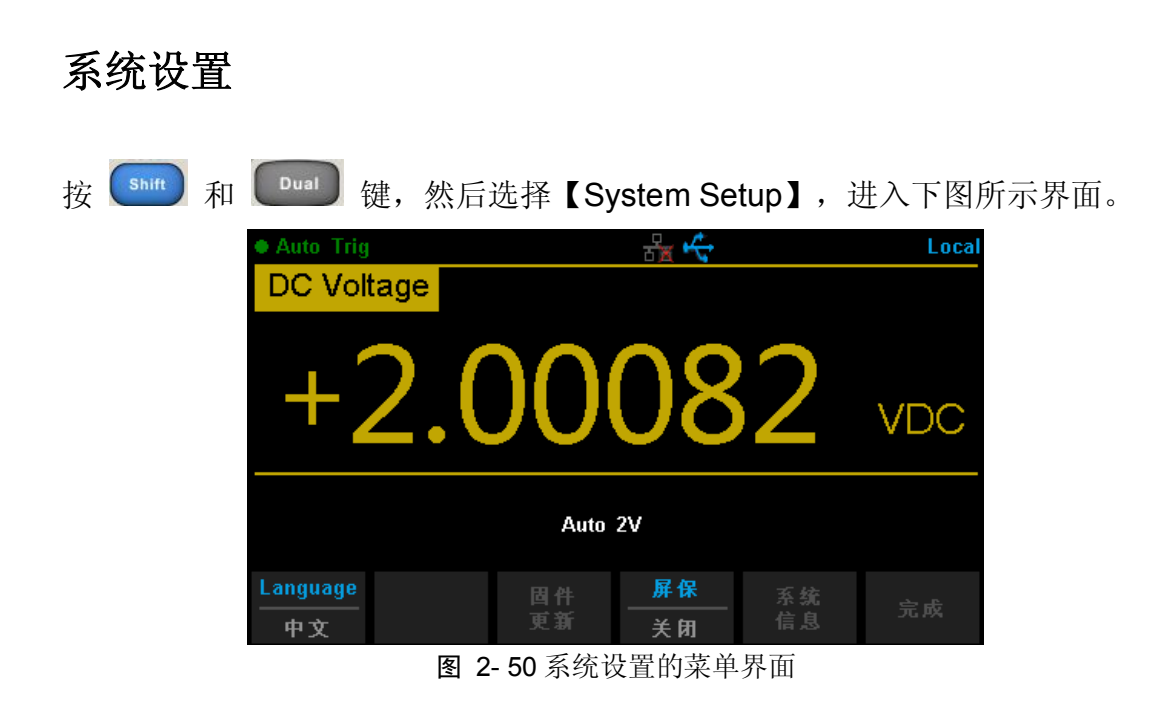

表 2- 18 系统设置菜单

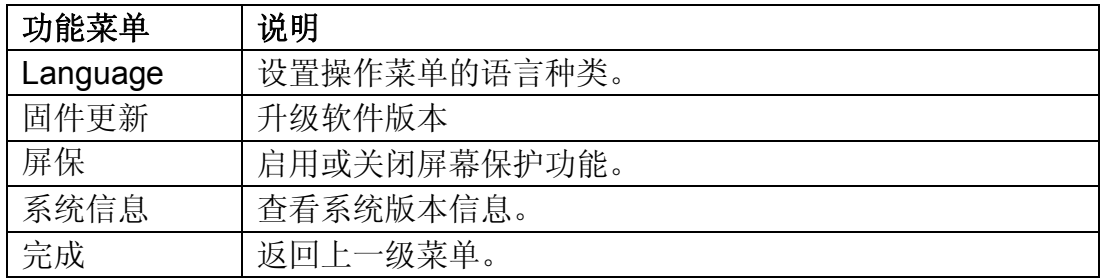

1. 语言选择。

该万用表支持中英文菜单,所有操作菜单和帮助主题均以所选的语言显示。

2. 设置屏保时间。

按【屏保】,根据不同的需求,可设置屏保时间为1分钟、5分钟、15分钟、 30分钟、1小时、2小时和5小时。打开屏保,无任意操作时,经过设定的时 间仪器进入屏幕保护状态,按任意键恢复。

3. 查看系统信息。

包括开机次数、软件版本、硬件版本、序列号等信息,如下图所示。

| System Information:            |                          |  |  |
|--------------------------------|--------------------------|--|--|
| Start-up<br>Times:             | 93                       |  |  |
| SW Version ID:                 | 2.01.01.03R2             |  |  |
| HW Version ID :                | $01 - 01 - 00 - 01 - 00$ |  |  |
| Production<br>ID:              | SDM3055X-E               |  |  |
| Serial Number : SDM30CA1160009 |                          |  |  |
|                                |                          |  |  |
|                                | 完成                       |  |  |

图 2- 51 系统信息

### 固件更新

SDM3055X-E万用表支持用户通过U盘进行固件升级,把设备的当前软件版 本升级到目标版本。

操作步骤:

- 1. 把待升级的文件包拷贝到U 盘中。
- 2. 将U 盘插入万用表前面板的USB Host 接口。
- 3. 按 Shift → 【Dual】→【System Setup】→【固件更新】, 按【浏览】选择 升级文件,然后按【更新】→【是】开始升级。
- 4. 升级完成后,屏幕出现提示:Firmware Update Done!此时才可将U盘拔出。
- 5. 重启设备,检查升级版本信息。 按 
<sub>Shift</sub> ) 和 
<sub>UDual</sub> 键, 然后选择【System Setup】→【系统信息】, 查看 升级后的软硬件版本号是否与目标版本一致。若不一致,升级不成功,需按 以上步骤再升级一次。
- 6. 检查完毕后,按【完成】退出系统信息界面。

注意:

升级过程中,请勿拔出 U 盘、关机或掉电!

# 采样设置

采样是将信号以一定的时间间隔采集,并进行数字化的过程。本机可选的触 发方式包括自动触发、单次触发和外部触发。

按 键,进入如下图所示界面:

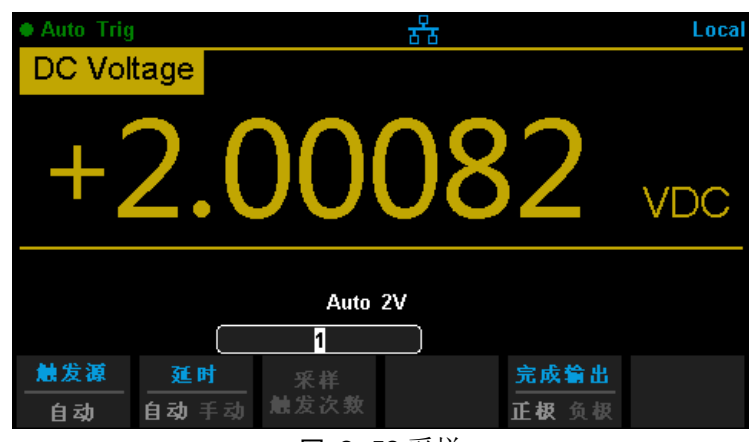

图 2- 52 采样

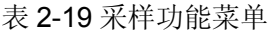

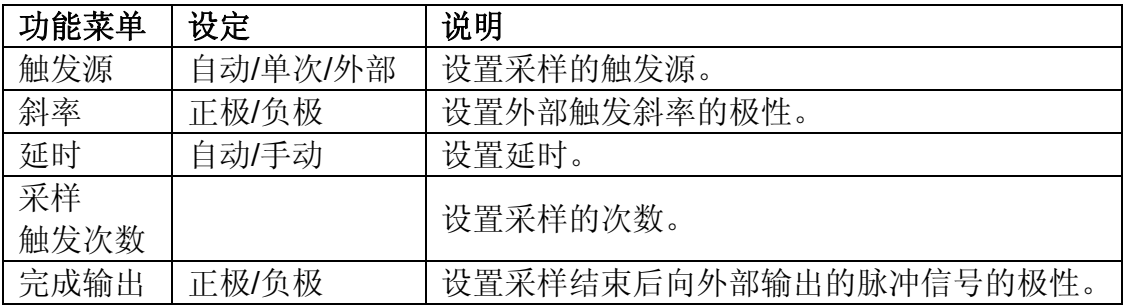

### 自动触发

自动触发功能需要设置的参数有延时、采样数/触发和VMC输出。

操作步骤:

- 1. 按 <u>Acquire</u> 键, 然后选择【触发源】→【自动】, 或直接按下前面板上的 stop 按键,使能自动触发。
- 2. 设置延时。 延时表示在发出触发信号后,采样开始前的等待时间。按【延时】键,选择 自动或手动方式。选择手动方式时,通过左右方向键切换想要编辑的数位, 通过上下方向键输入数值。
- 3. 设置采样数/触发。 按【采样/触发次数】键,设置采样数。通过左右方向键切换想要编辑的数 位,通过上下方向键输入数值。

### 采样数:

- 采样数表示万用表在接收到一个单次触发信号时,采集样点的个数。
- 采样点的取值范围是 1~599999999 个采样点。
- 采样数的出厂默认值为 1 个采样点。
- 4. 设置VMC输出。

当数据采集结束后,仪器会通过后面板上 VM COMP 引脚输出一个脉冲信 号。按【完成输出】,选择正极或负极,设置脉冲信号的极性。

## 单次触发

单次触发功能需要设置的参数有延迟、采样数/触发和VMC输出。

操作步骤:

1. 按 <u>Acquire</u> 键, 然后选择【触发源】→【单次】, 或直接用户按下前面板上的

<sup>Single</sup> 按键, 使能单次触发。如下图所示:

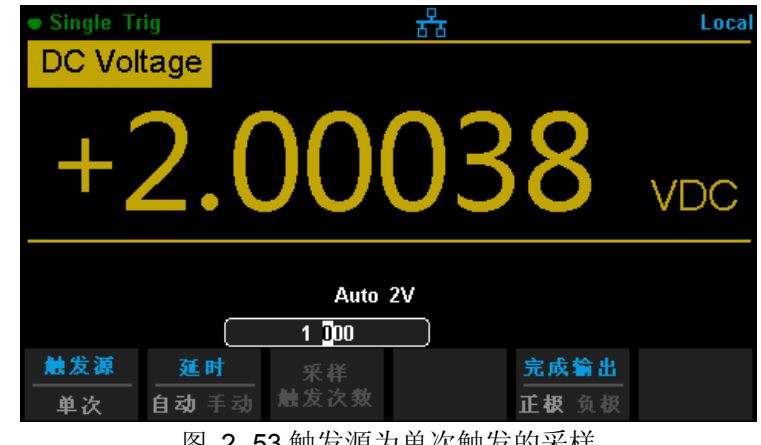

图 2- 53 触发源为单次触发的采样

2. 设置延时。

按【延时】键,选择自动或手动方式。

- 3. 设置采样/触发次数。 按【采样/触发次数】键,设置采样数。
- 4. 设置VMC输出。 按【完成输出】,选择正极或负极,设置输出脉冲信号的极性。

## 外部触发

外部触发信号通过后面板 EXT TRIG 引脚(详见仪器后面板)接入。外部 触发功能需要设置的参数有延迟、采样数/触发、斜率和VMC输出,测试完成信 号由VMC端子输出。

操作步骤:

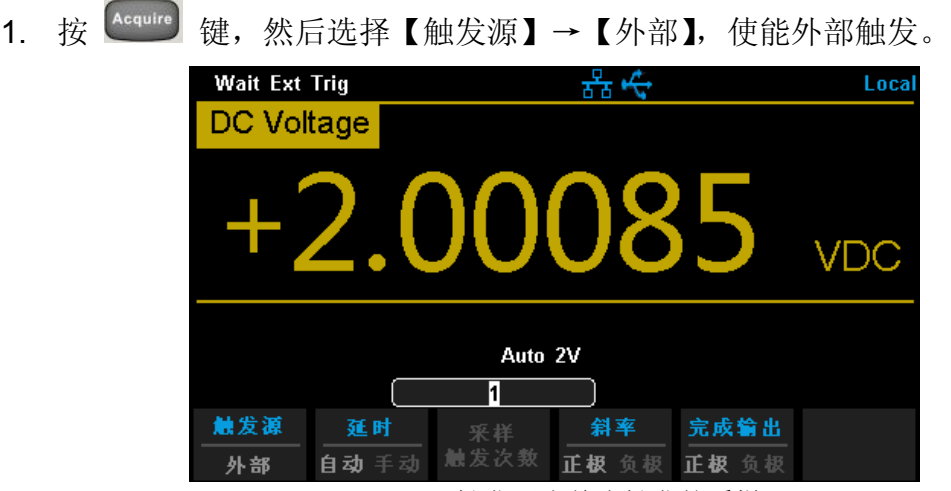

图 2- 54 触发源为单次触发的采样

2. 设置斜率。

按【斜率】,选择正极或负极,设置外部触发为上升沿触发或下降沿触发。

3. 设置延迟。

按【延迟】键,选择自动或手动方式。

- 4. 设置采样/触发次数。 按【采样/触发次数】键,设置采样数。
- 5. 设置VMC输出。 按【完成输出】,选择正极或负极,设置输出脉冲信号的极性。

# 帮助系统

SDM3055X-E数字万用表提供功能强大的帮助系统,在使用过程中可根据需 要随时调出帮助信息。内置帮助系统为任意一个前面板按键和菜单软键提供了相 关帮助。您还可以利用帮助主题列表,获得一些常用操作的帮助信息。

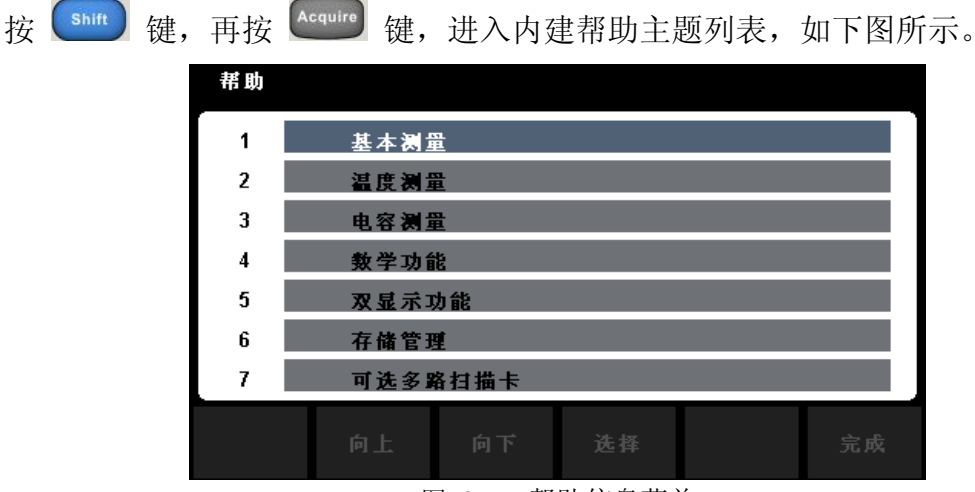

图 2- 55 帮助信息菜单

#### 表 2- 20 操作菜单说明

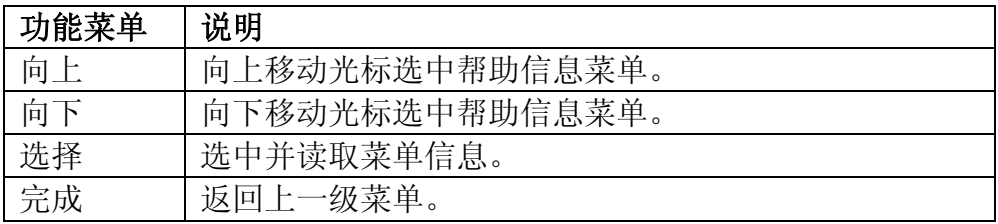

#### **1.** 基本测量

获得测量功能种类和不同测量时表笔连接的方法。

#### **2.** 温度测量

获得测量温度的方法。

#### **3.** 电容测量

获得测量电容的方法。

#### **4.** 数学功能

60 SDM3055X-E 用户手册
获得在测量时使用 Math 功能进行数学测量的操作方法的帮助。

### **5.** 双显示功能

获得在测量时使用双显示功能的操作方法。

### **6.** 存储管理

获得存储和读取数据/参数/任意传感器文件的方法。

#### **7.** 可选多路扫描卡

获得选配多路扫描卡的操作方法的帮助。

#### **8.** 软键的约定和提示

获得软件的约定和提示的帮助。

### **9.** 技术支持

获得联系技术支持的方式。

### 操作说明:

- 在帮助信息菜单界面中,也可以使用上下方向键移动光标选中相应的菜 单, 按"OK"键读取帮助信息。
- 在查看帮助信息的界面中,也可以使用上下键用来向上或向下查看说明 信息。

## 数学运算功能

数学运算主要包括 5 种功能:统计,限值,dBm,dB和相对运算。选择不 同的数学运算功能,以满足不同条件的测量要求。数学运算功能适用于电压、电 流、电阻、电容、频率/周期和温度测量,其中 dB 和 dBm 运算仅适用于电压 测量。

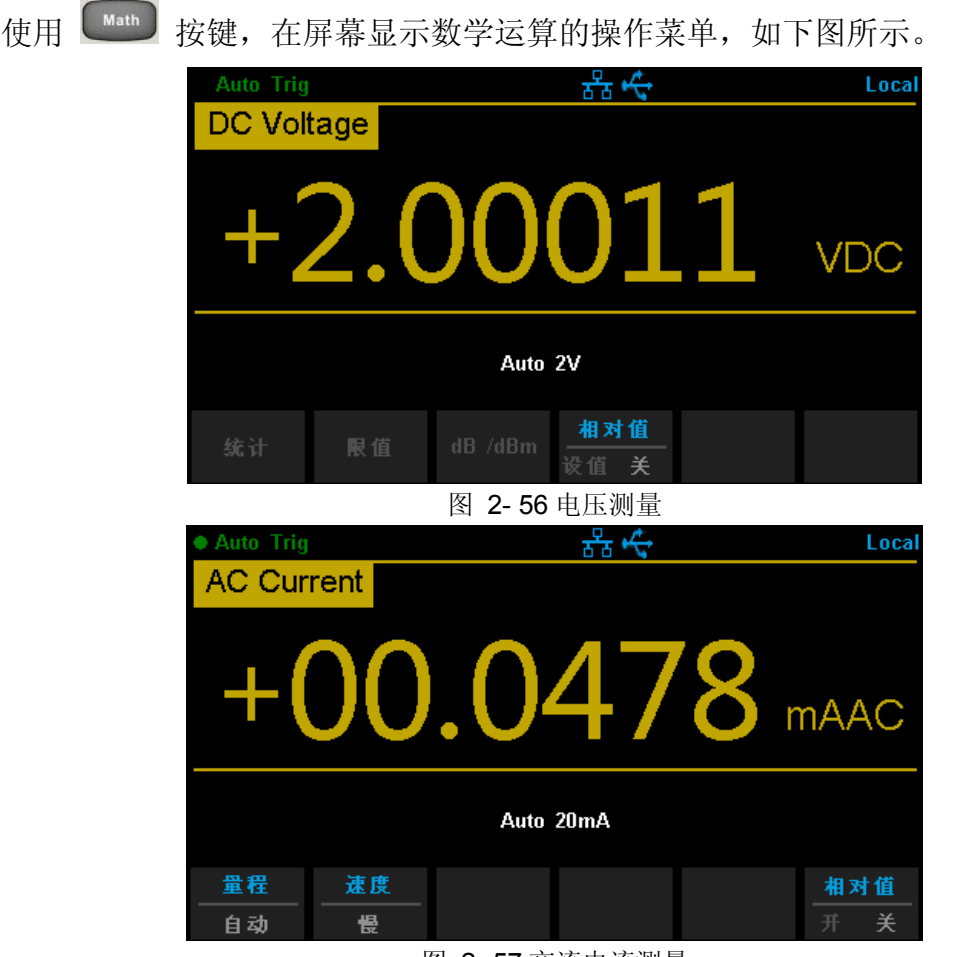

图 2- 57 交流电流测量

### 表 2- 21 数学运算功能菜单

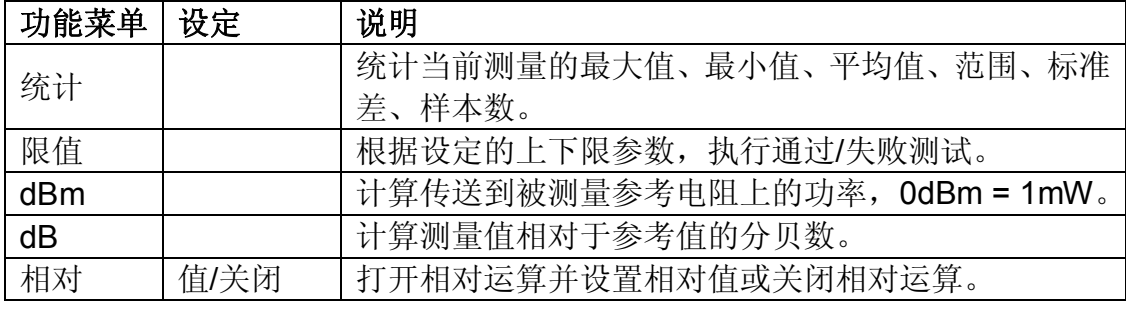

### 要点说明:

- 数学运算只能在主显示屏上操作。
- 如果更改测量功能,除统计以外的数学运算都会自动关闭。

### 统计运算

统计运算用于统计测量期间读数的最小值、最大值、平均值和方差等。万用 表允许对以下测量功能进行统计运算:直流电压、交流电压、直流电流、交流电 流、电阻、频率、周期、电容和温度测量。

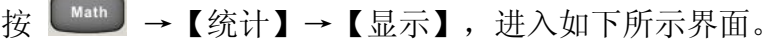

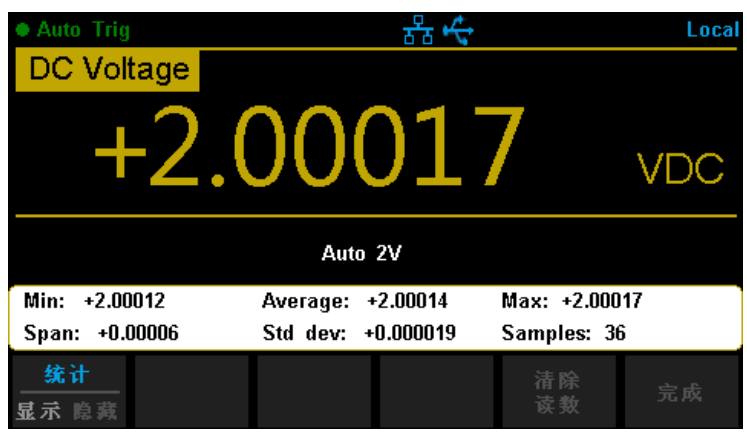

图 2- 58 统计运算菜单界面

表 2- 22 统计运算功能菜单

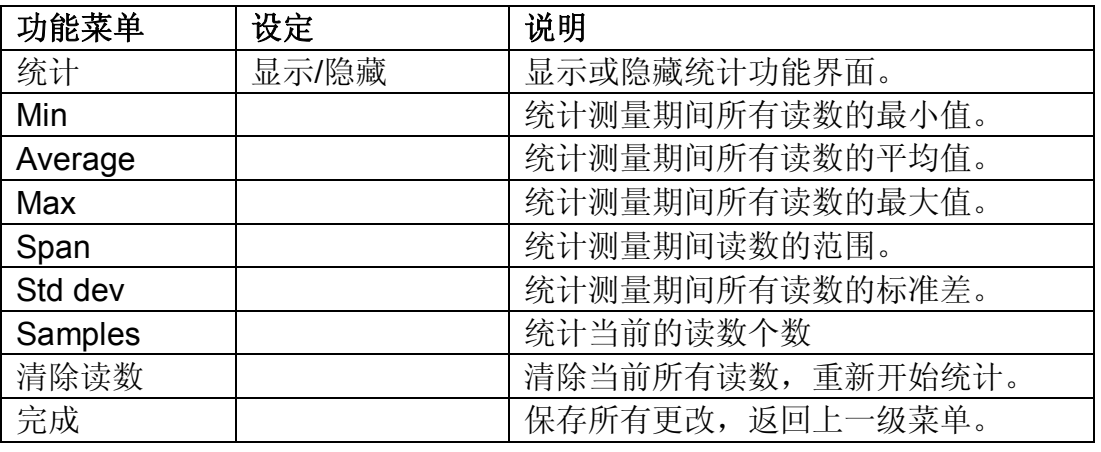

### 统计运算的方法:

- 启用统计运算时,万用表的第一个读数被作为最大值或最小值显示。连 续多个读数时,最小值总是显示当前所有读数中最小的数值;最大值则 总是显示当前读数中最大的数值。
- 统计的最大值、最小值、平均值和读数数量均存储在易失性存储器中, 掉电时自动清除。

 $\sqrt{}$ 

### 限值运算

限值运算可根据设定的上下限参数,对超出范围的信号进行提示。本机允许 对以下测量功能进行限值运算:直流电压、交流电压、直流电流、交流电流、电 阻、频率、周期、电容和温度测量。

按 <sup>【Math</sup>】→【限值】→【打开】,进入如下所示界面。

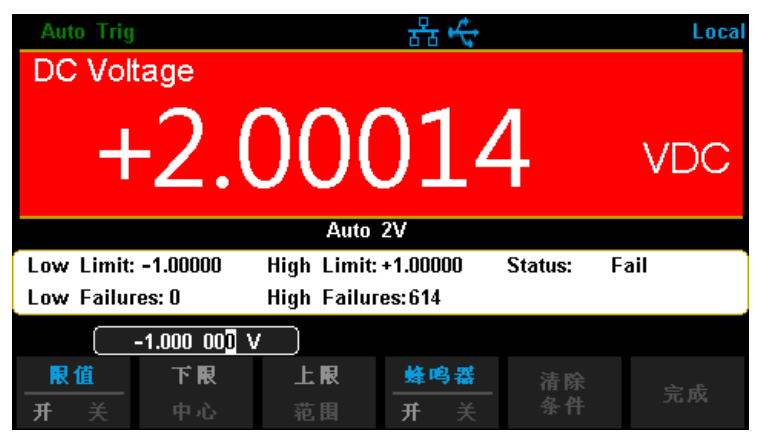

图 2- 59 限制运算设置界面

表 2- 23 限值运算的菜单说明

| 功能菜单                 | 设定  | 说明                    |
|----------------------|-----|-----------------------|
| 限值                   | 开/关 | 打开或关闭限值运算。            |
| 下限                   |     | 指定限定范围的下限值。           |
| 中心                   |     | 指定限定范围的中间值。           |
| 上限                   |     | 指定限定范围的上限值。           |
| 范围                   |     | 指定限定范围的大小。            |
| 蜂鸣器                  | 开/关 | 打开蜂鸣时,若读数超出设定的限值则发出   |
|                      |     | 一次蜂鸣。                 |
| 清除条件                 |     | 清除当前状态, 重新开始统计。       |
| 完成                   |     | 保存所有更改, 返回上一级菜单。      |
| Low Limit            |     | 当前设定的下限值              |
| <b>High Limit</b>    |     | 当前设定的上限值              |
| <b>Status</b>        |     | 表明限值运算的状态(Pass/Fail)。 |
| Low Failures         |     | 超出下限的个数。              |
| <b>High Failures</b> |     | 超出上限的个数。              |

#### **1.** 限值设定方法

选择【上限】【下限】【中心】或【范围】,通过左右方向键切换想要编辑 的数位,通过上下方向键输入数值。

### **2.** 限值单位

限值的单位根据当前测量功能而定。

### **3.** 超限提示

- 当读数大于设定的上限值时,主显示屏幕由黑色变为红色。
- 当读数小于设定的下限值时,主显示屏幕由黑色变为红色。
- 当读数超出上、下限值时,蜂鸣器将发出声音报警(如果蜂鸣器已经打开)。

### 限值运算参数值范围

- 指定的上限值应始终大于下限值。
- 上下限值均存储在易失性存储器中。上电时,上下限值被重置为默认值。

### **dBm** 运算

dBm 是一个与1 mW 相对的分贝单位,表征功率值绝对值。dBm 运算使用 测量到的电压结果来计算出参考电阻的功率值。dBm 运算只适用于直流电压和 交流电压测量。

按 <sup>■Math</sup> → 【dB/dBm 开】, 选择【功能 dBm】, 进入如下所示界面。

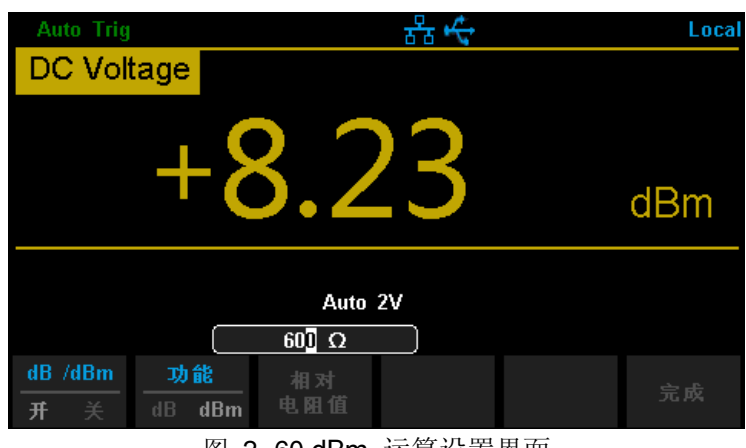

图 2- 60 dBm 运算设置界面

表 2- 24 dBm 运算的菜单说明

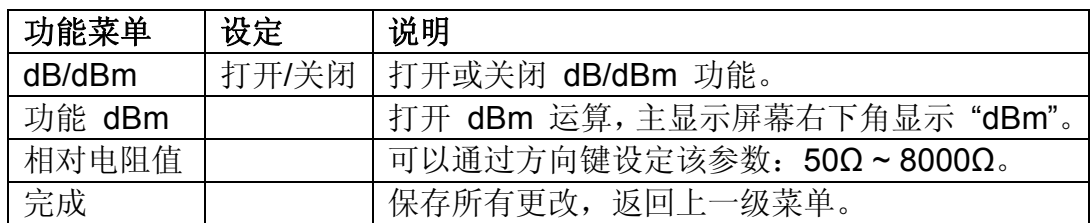

### **dBm** 运算方法:

启用dBm运算后,电压测量值按照下式转换为dBm值:

dBm = 10 x Log10 [ (Reading $^2$  / R<sub>REF</sub>) / 0.001W ]

### **dB** 运算

dB 是一个表征相对值的值,它用于 dBm 值的相对运算。 dB 运算只适用 于直流电压和交流电压测量。

按 <sub>■</sub> ■ → 【dB/dBm 开】, 选择【功能 dB】, 进入如下所示界面。

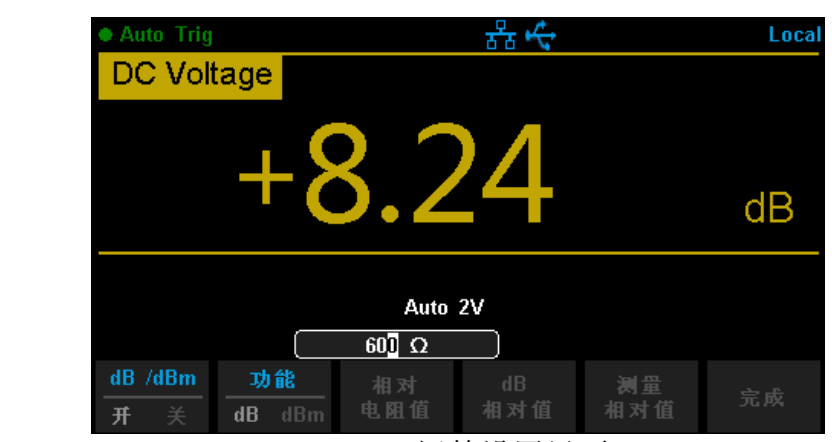

图 2- 61 运算设置界面

表 2- 25 dB 运算功能菜单

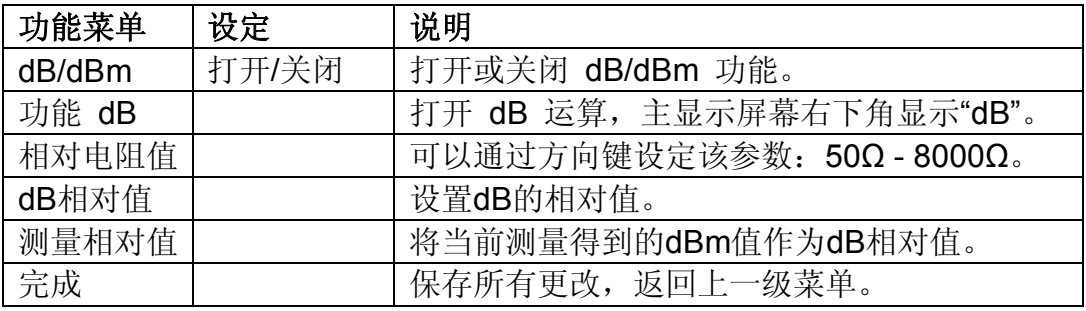

#### **dB** 运算方法:

启用 dB 运算后,仪器会计算下一读数的 dBm 值,并将此 dBm 值与已存储 的 dB 设定值作差,计算方法如下列公式所示:

dB = 10xLog<sub>10</sub> [ (Reading $^2$  / R<sub>REF</sub>) / 0.001W ] - dB 相对值。

dB 设置的范围为-200 dBm ~ +200 dBm。默认的 dB 值为 0dBm。

#### **dB** 相对值

- **●** 在操作界面上(使用方向键)输入一个数值,将此值作为 dB 相对值存 储;
- dB 相对值存储在易失性存储器中,掉电后自动清除。

### 相对运算

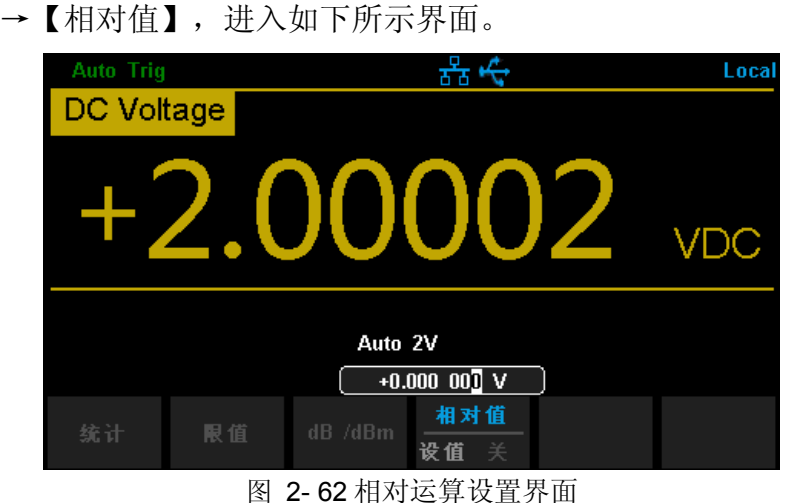

相对运算用于相对测量。实际测量读数等于测量值与预设值之间的差值。

按 <sub>■</sub>■ →【相对值】,进入如下所示界面。

表 2- 26 相对运算功能菜单

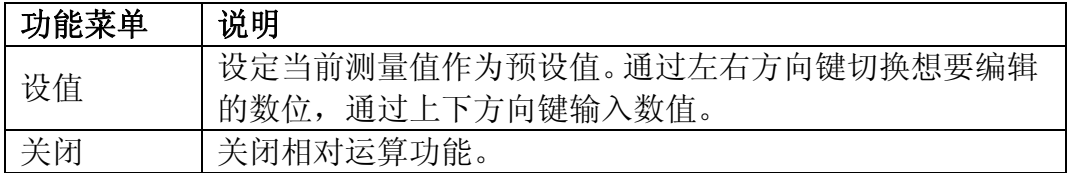

### 相对运算方法:

启用相对运算后,屏幕上显示相对测量的结果。 主显示**=**测量值**–**预设值

万用表允许对以下测量功能进行相对运算:直流电压、交流电压、直流电流、 交流电流、电阻、频率/周期、电容和温度测量。

## 显示模式

该万用表支持用户通过"数字"、"条形图"、"趋势图"和"直方图"四种方式,对 所测量的数据进行查看。

### 数字

按 <sup>Shift</sup> 键, 再按 <sup>Math</sup> 键, 打开显示功能菜单, 按【显示】进入如下图 所示界面。万用表上电时,默认启用数字显示模式。

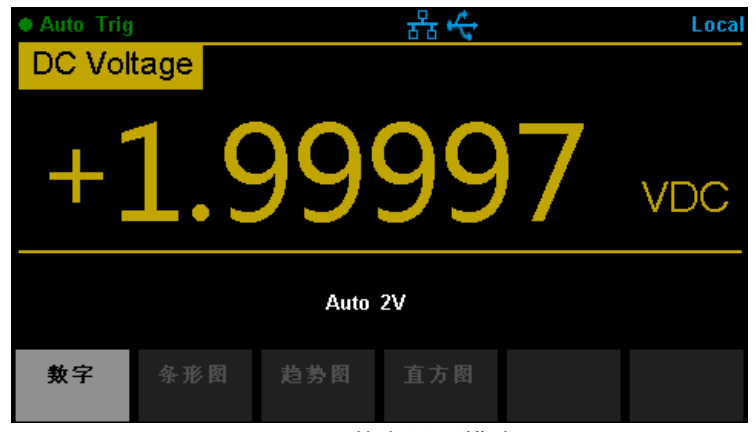

图 2- 63 数字显示模式

## 条形图

操作步骤:

1. 按【条形图】键,进入条形图显示模式。

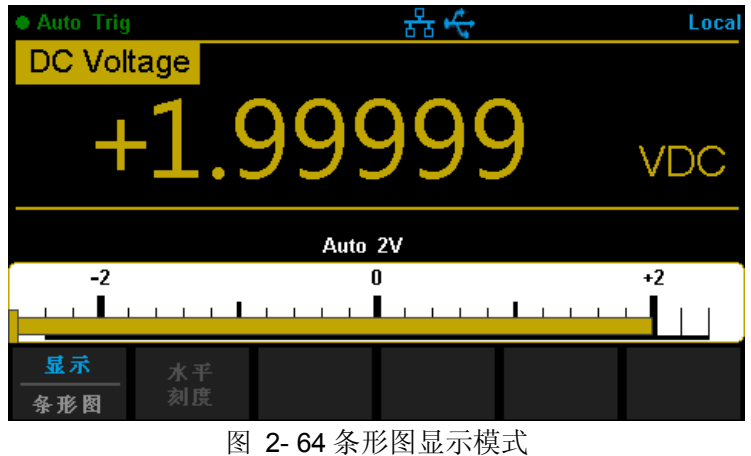

2. 按【水平刻度】,选择设置水平刻度的方式为默认、手动或限值(限值功能 已开启)方式。

表 2- 27 条形图模式的手动设置水平刻度功能菜单

| 功能菜单 | 说明               |
|------|------------------|
| 下限   | 设置水平刻度的下限。       |
| 上限   | 设置水平刻度的上限。       |
| 中心   | 设置水平刻度的中间值。      |
| 范围   | 设置水平刻度的范围。       |
| 完成   | 保存所有更改, 返回上一级菜单。 |

### 趋势图

操作步骤:

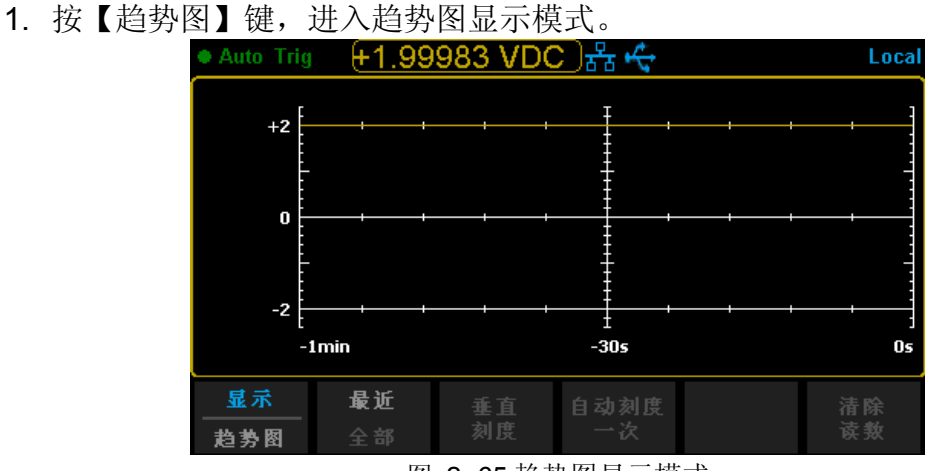

图 2- 65 趋势图显示模式

表 2- 28 趋势图显示模式功能菜单

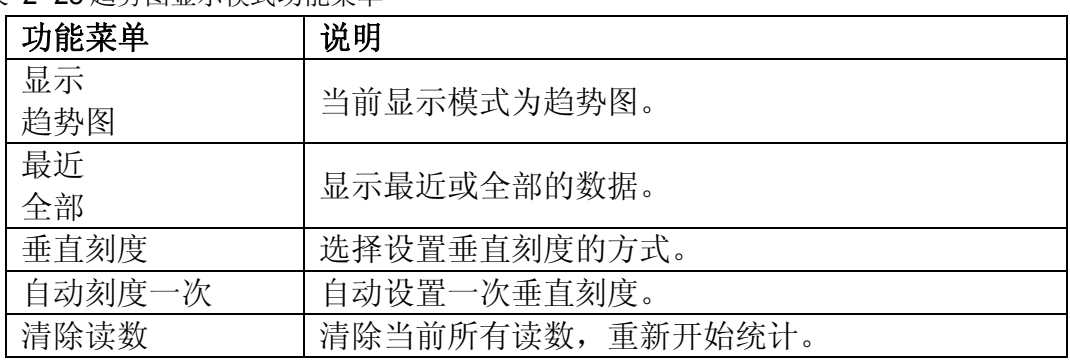

- 2. 按【垂直刻度】,可设置垂直刻度的方式为默认、自动、手动或限值(限值 功能已开启)方式。
	-

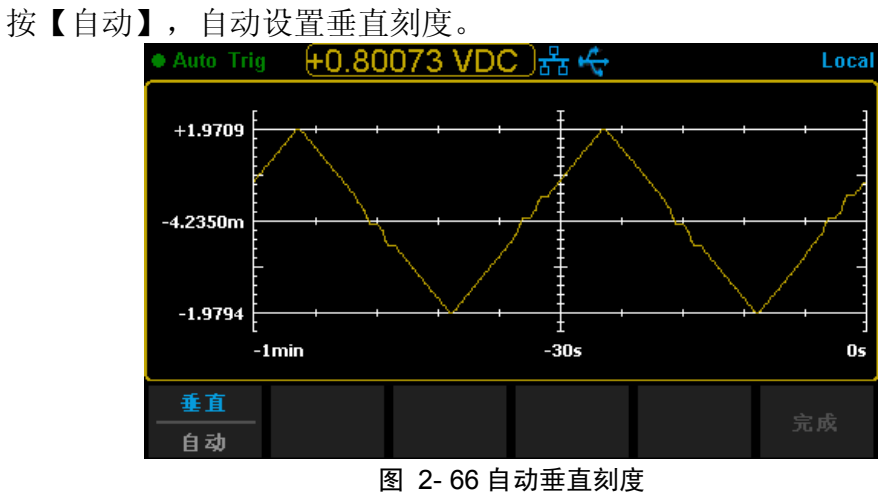

按【手动】,可手动设置垂直刻度,如下图所示。

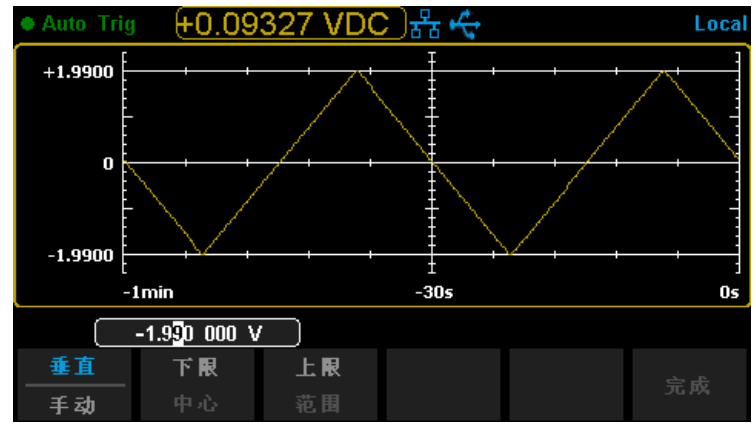

图 2- 67 手动设置垂直刻度

### 直方图

直方图以频率分布方式显示测量数据 操作步骤:

1. 按【直方图】键,进入直方图显示模式。

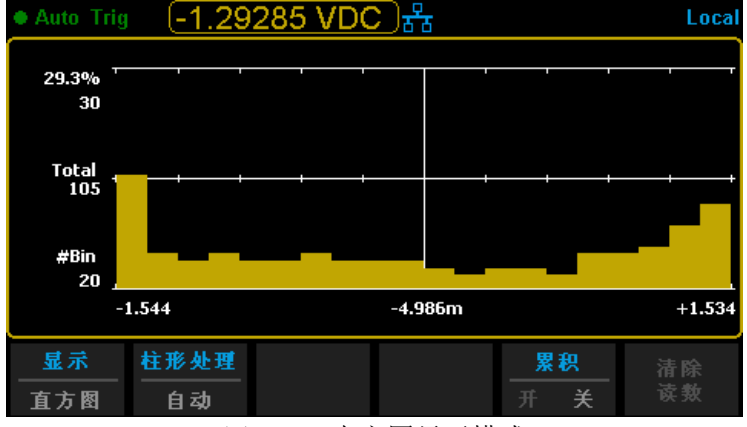

图 2- 68 直方图显示模式

表 2- 29 趋势图显示模式功能菜单

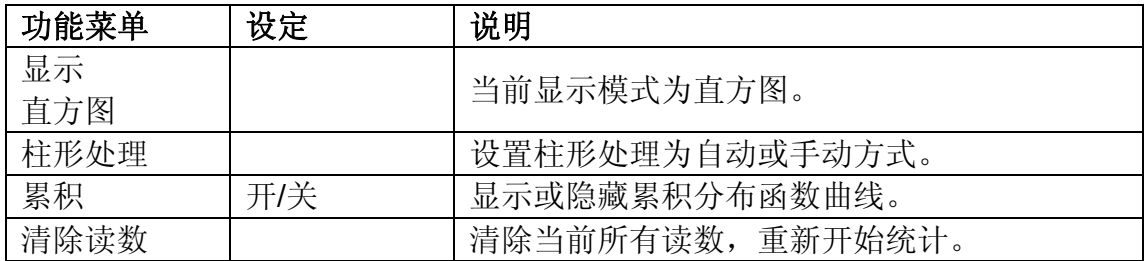

2. 按【柱形处理】选择设置方式为自动或手动模式。柱形处理的手动模式下, 按【柱形设置】,进入如下图所示界面:

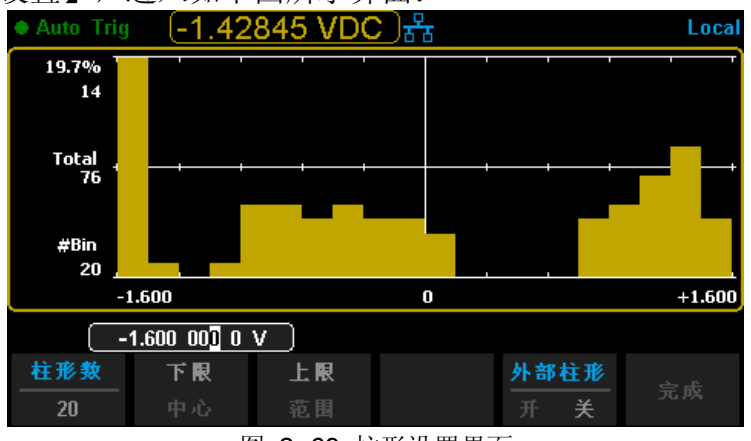

图 2- 69 柱形设置界面

表 2- 30 Bin 设置功能菜单

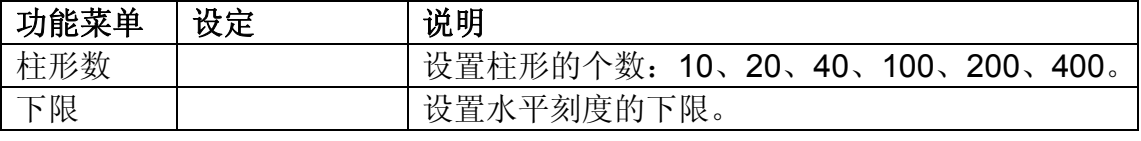

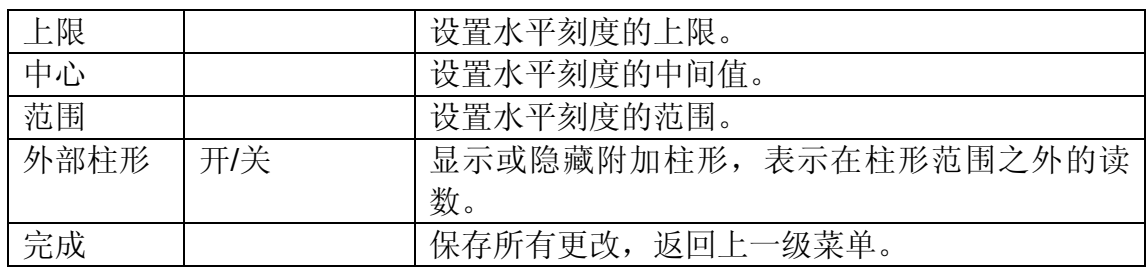

## 使能触发

该万用表具有触发功能,通过前面板的 single 或 single 按键触发万用表。 可选触发方式包括系统自动触发、单次触发。万用表上电时,默认启用自动触发。

#### 自动触发:

用户按前面板上的 <sup>(Run</sup>) 按键一次, 使能自动触发, 能够自动获取连续的 读数;此时万用表显示屏的左上方黑色区域中显示"**● Auto Trig**"。再按一次  $Run$ <br>Stop 停止触发。

#### 单次触发:

用户按前面板上的 <sup>(single</sup> 按键触发, 单次触发一次; 此时万用表显示屏的 左上方黑色区域中显示"**● Single Trig**"。

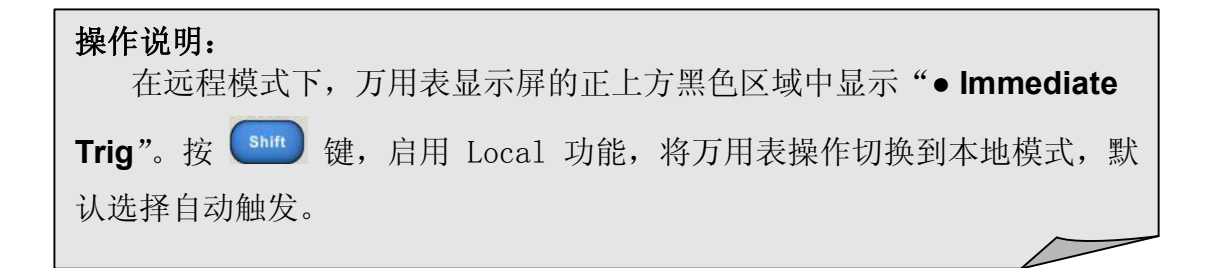

## **Hold** 测量功能

开启Hold测量功能后,当万用表测量得到一系列稳定读值时,蜂鸣器发出一 声蜂鸣(蜂鸣器已打开),并将测量值记录在前面板显示器上,显示屏最多可以 保留最新测量的8个读数。用户可以对所测量的历史数据进行查看。

按 <sup>Shift</sup> 键, 再按 <sup>Single</sup> 键, 打开 Hold 测量功能界面, 万用表显示屏左

上方的黑色区域中显示"**● Probe Hold"**。如下图所示:

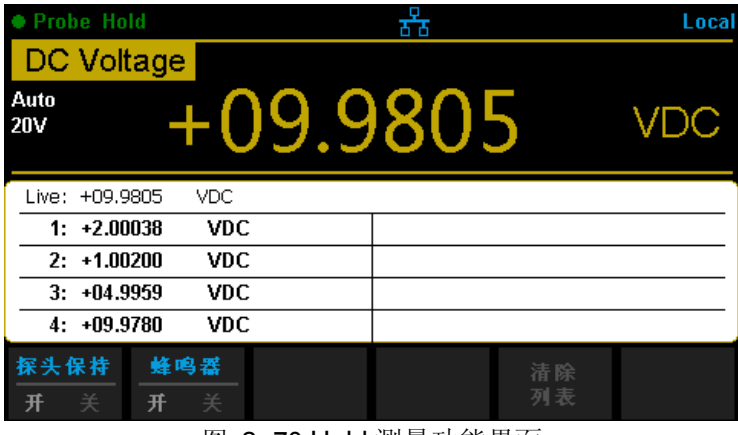

图 2- 70 Hold 测量功能界面

表 2- 31 Hold 测量功能菜单

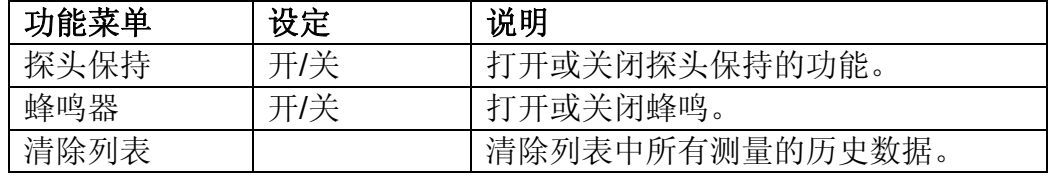

# 第 **3** 章 使用实例

本章主要介绍几个使用实例,目的是方便用户能快速掌握和运用 SDM3055X-E数字万用表。

- 例一:读数统计
- 例二:消除测试引线阻抗误差
- 例三:**dBm** 测量
- 例四: dB 测量
- 例五:限值测试
- 例六:使用**Hold**测量功能

### 例一:读数统计

介绍如何实现测量中读数统计。连续测量多个读数时,万用表将不断更新统 计值。

操作步骤:

- 1. 选中前面板的 按键,打开交流电压测量功能,并选择合适的电压量 程。
- 2. 将测试引线的一端连接在万用表上,红色测试引线接 Input-HI 端,黑色测 试引线接 Input-LO 端, 如图2-9。
- 3. 设置统计运算参数。 按 <sub>■</sub> ■ → 【统计】, 打开统计运算功能, 对测量结果中的最大值、最小

值等进行统计。

4. 将测试引线接入电路中,开始测量。 由图可见,统计的数值会随着样本数的增加不断更新。

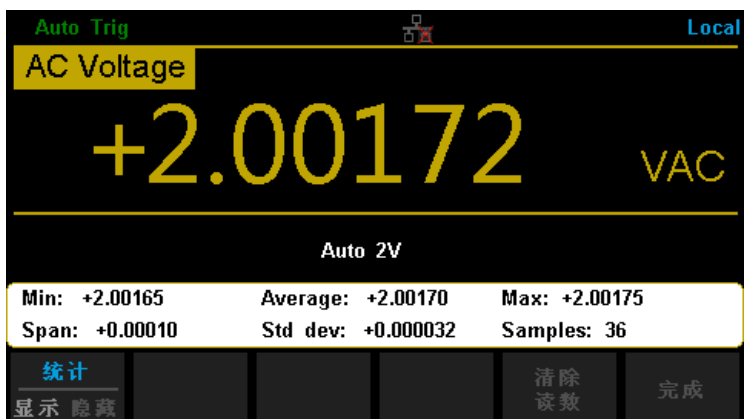

#### 图 3- 1 统计 1

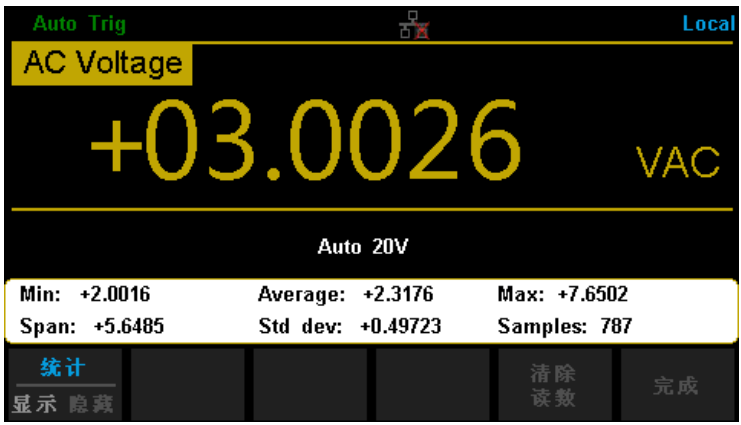

图 3- 2 统计 2

## 例二:消除测试引线阻抗误差

在测量阻值较小的电阻时,测试引线的阻抗使测量产生较大的偏差,通过相 对运算可以消除测试引线阻抗引起的误差。

操作步骤:

- 1. 选中前面板的 <sup>( Ω2W</sup>) 按键, 选择二线连接法测量电阻。
- 2. 将测试引线的一端连接在万用表上,红色测试引线接 Input-HI 端,黑色测 试引线 Input-LO 端, 如图 2-14。
- 3. 根据测量电阻的阻值范围,选择合适的电阻量程,默认选择自动量程。
- 4. 将两根测试引线短接,屏幕显示引线阻抗,如下图所示。

![](_page_91_Picture_8.jpeg)

图 3- 3 测试引线阻抗

5. 设置相对运算参数。

按 <sub>■</sub> ■ → 【相对值】, 通过方向键设置相对运算的参考值。

| <b>Auto Trig</b>                   |                | Local |  |  |
|------------------------------------|----------------|-------|--|--|
| 2 Wire Resistance                  |                |       |  |  |
| £0000.00                           |                |       |  |  |
| Auto $200\Omega$<br>+0.03 $\Omega$ |                |       |  |  |
| 统计<br>眼值<br>$\sim$                 | 相对值<br>设值<br>美 |       |  |  |

图 3- 4 设置相对运算参数

6. 用户也可以直接在测量界面中打开相对值,得到相对运算后得到的引线阻 抗。

![](_page_92_Picture_46.jpeg)

![](_page_92_Figure_5.jpeg)

## 例三:**dBm** 测量

dBm 运算常用于音频信号测量。下面介绍如何实现 dBm 测量。

操作步骤:

- 1. 选中前面板的 <>> 键, 打开交流电压测量功能, 并选择适合的电压量程。
- 2. 将测试引线的一端连接在万用表上,红色测试引线接 Input-HI 端,黑色测 试引线接 Input-LO 端, 如图 2-9。
- 3. 设置 dBm 运算参数。

按 <sup>■Math</sup> → 【dB/dBm 开】, 选择 dBm 功能, 使用方向键将 dBm 运算 的设定值设为假设电路中的参考阻值:50Ω。此时,屏幕显示读数为参考电 阻的功率值。

![](_page_93_Figure_8.jpeg)

图 3- 6 dBm 运算结果

## 例四:**dB** 测量

dB(分贝)是一个常用的计量单位,广泛应用于电工、无线电、力学、冲击 振动、机械功率和声学等领域。下面介绍如何测量两个电路之间的功率差(dB 值)。

方法一:

使用例三分别测得两个电路的 dBm 测量值 dBm1 和 dBm2, 即可得到:  $dB = dBm_1-dBm_2$ 

方法二:

- 1. 选中前面板的 [Acv] 键, 打开交流电压测量功能, 并选择适合的电压量程。
- 2. 将测试引线的一端连接在万用表上,红色测试引线接 Input-HI 端,黑色测 试引线接 Input-LO 端, 如图 2-8。
- 3. 参照例三测得 dBm<sub>1</sub>值。
- 4. 按 →【dB/dBm】,选择 dB 功能,设置 dB相对值(dBm2),此时 屏幕显示读数为两个电路之间的功率差。。

![](_page_94_Figure_10.jpeg)

图 3- 7 设置 dB 运算参数

方法三:

- 1. 接入电路一, 参照例三测得dBm<sub>2</sub>值。
- 2. 按 <sub>●</sub> <sub>■sth</sub> → 【dB/dBm】, 选择dB功能, 选择测量相对值, 此操作即将当前 测量值作为dB相对值,此时屏幕显示读数为0。
- 3. 接入电路二,屏幕显示读数为两个电路之间的功率差。

## 例五:限值测试

限值运算根据设定的上下限参数,对超出范围的信号进行提示,同时蜂鸣器 发出声音报警(蜂鸣器已打开)。

操作步骤:

- 1. 选中前面板的 按键,打开交流电压测量功能,并选择适合的电压量 程。
- 2. 将测试引线的一端连接在万用表上,红色测试引线接 Input-HI 端,黑色测 试引线 接 Input-LO 端, 另一端接入被测电路中, 如图 2-9
- 3. 按 <sub>【Math</sub>】→【限值】, 设置上下限值。
	- 按【下限值】,设置限值测试的下限值。

![](_page_95_Picture_8.jpeg)

图 3- 8 设置下限值

按【上限值】,设置限值测试的上限值。

![](_page_95_Figure_11.jpeg)

- 4. 打开限值测试功能,并打开蜂鸣。如上图所示,该测量值处于所设置的限值 之间,因此限值测试状态为"通过"。
- 5. 若将上限值改为2V,该测量值不处于所设置的限值之间,因此发出一次蜂鸣, 主显示屏呈红色,限值测试状态为" 失败",并显示上限失败的个数。如下图 所示:

![](_page_96_Picture_3.jpeg)

图 3- 10 限值测试结果

## 例六:使用 **Hold** 测量功能

Hold测量功能可以使用户获得一个稳定的读数并保持在前面板显示器上。当 移开测试表笔时,读数仍然保持在屏幕上。下面将介绍如何保持屏幕显示的读数。 操作步骤:

- 1. 选中前面板的 <sup>[DCV]</sup> 按键, 打开直流电压测量功能, 选择适合的电压量程。
- 2. 将测试引线的一端连接在万用表上,红色测试引线接 Input-HI 端,黑色测 试引线接 Input-LO 端, 如图 2-4。
- 3. 按 Shift 键, 再按 Single 键, 打开Hold测量功能界面。此时屏幕记录下直 流电压的测量结果。如下图所示:

![](_page_97_Picture_136.jpeg)

图 3- 11 Hold 测量结果 1

- 4. 选中前面板的 [Acv] 按键, 打开直流电压测量功能, 选择适合的电压量程。
- 5. 将测试引线的一端连接在万用表上,红色测试引线接 Input-HI 端,黑色测 试引线接 Input-LO 端, 如图 2-6。此时屏幕记录下交流电压的测量结果。 如下图所示:

![](_page_97_Picture_137.jpeg)

图 3- 12 Hold 测量结果 2

## 第 **4** 章 测量指导

### 真有效值 **AC** 测量

SDM3055X-E的交流测量具有真有效值响应。电阻在一段时间内的平均发热 功率和加在电阻上的电压在这段时间内的有效值的平方成正比,而跟波形无关。 当电压或电流波形包含的在万用表有效带宽以外的能量可以忽略时, SDM3055X-E可以准确测量其有效值。

万用表的交流电压和交流电流功能测量"AC 耦合"真有效值,即测量信号 交流分量的有效值(直流分量被滤除)。由于正弦波、三角波和方波中不包含直 流偏移, 它们的 AC 有效值和 AC+DC 有效值相等。如表 4-1 所示。

| 波形  | 波峰因数(C.F.) | AC有效值                           | AC+DC有效值             |
|-----|------------|---------------------------------|----------------------|
| 正弦波 | $\sqrt{2}$ | v<br>$\sqrt{2}$                 | V<br>$\sqrt{2}$      |
| 三角波 | $\sqrt{3}$ | v<br>$\sqrt{3}$                 | $\frac{V}{\sqrt{3}}$ |
| 方波  |            | $\frac{V}{C.F.} \times$<br>C, F | $\frac{V}{C.F.}$     |

表 4- 1 正弦波、三角波、方波的真有效值 AC 测量

不对称的波形,如脉冲序列,都含有直流分量,这些直流分量会被 AC 耦 合的真有效值测量滤除掉。

AC 耦合真有效值测量很适合测量含有直流偏移的交流小信号,例如:测量 直流电源输出中的交流纹波。不过,在某些情况下需要测量 AC+DC 有效值。 这时可以使用直流电压和交流电压功能分别测量信号的直流和交流分量,然后按 照下面的公式计算其 AC+DC 有效值。直流电压测量时需要使用慢速测量, 以 达到最佳的交流抑制。

 $RMS_{\text{(AC+DC)}} = \sqrt{AC^2 + DC^2}$ 

### 波峰因数误差(非正弦波输入)

通常存在以下误解:"由于万用表能测量信号的真有效值,它的正弦波准确度 指标自然可适用于其它波形的输入信号"。实际上,输入信号的波形会影响测量 的准确度。一般用峰值因数来描述信号波形,峰值因数是波形的峰值与其有效值 的比。一般而言,峰值因数越大,高频谐波所包含的能量也就越大。所有万用表 都存在跟波峰因数相关的误差。请注意,波峰因数误差不适用于 100Hz 以下的 输入信号。

信号波峰因数所造成的测量误差可以估计如下: 误差总和=误差(正弦波)+ 误差(波峰因数)+ 误差(带宽)。 误差(正弦波):正弦波误差。 误差(波峰因数):峰值因数外加误差。 误差(带宽):可按照以下公式估计带宽误差。

# 带宽误差=  $\frac{-C.F.xF}{4 I XBW}$  ×100% (%读数)

**C.F.**:信号波峰因数

**F** :脉冲基波频率

**BW** :万用表的有效带宽

例:

计算脉冲序列输入的近似测量误差,峰值因数为2,基波频率为20kHz。假设万 用表的一年准确度为:士(0.05% 读数 + 0.03% 量程)。

误差总和=(0.05% 读数 + 0.03% 量程)+(0.05% 量程)+(0.8% 读数) =0.85%读数+0.08%量程

## 负载误差(**AC** 电压)

使用交流电压测量功能时,SDM3055X-E的输入阻抗为1 MΩ电阻并联 100pF 的电容。万用表测试引线也会引入一些电容和负载。表 4-2 所示为万用 表在各种频率时的大致输入电阻。

表 4- 2 不同频率下的电阻值

| 输入频率   | 输入电阻         |
|--------|--------------|
| 100Hz  | $1M\Omega$   |
| 1kHz   | $850k\Omega$ |
| 10kHz  | $160k\Omega$ |
| 100kHz | $16k\Omega$  |

低频测量时:

$$
}}\nexists \xi \mathbb{R} \mathbb{S} \quad \text{(%)} = \frac{-R_S}{R_S + 1 \text{M} \Omega} \times 100\%
$$

高频测量附加误差:

负载误差(%)= $[\frac{1}{\sqrt{1+(2\pi\times F\times R_s\times C_m)}}$ -1]×100%

**F**:输入频率

**RS**:信号源内阻

 $C_m$ : 输入电容(100pF)加上测试引线上的电容

## 第 **5** 章 故障处理

#### **1.** 如果按电源开关,万用表仍然黑屏,没有任何显示**:**

- (1) 检查电源插头是否接好。
- (2) 检查背面的电源总开关是否已经打开。
- (3) 检查背面的电源输入的保险管是否已经熔断。如果已经熔断,请按要求更换 保险管。
- (4) 做完上述检查后,重新启动仪器。
- (5) 如果仍然无法正常使用本产品,请与 **SIGLENT** 维修中心联络,让我们为您 服务。

### **2.** 接入一个电流信号**,**读数没有任何改变**:**

- (1) 检查表笔是否正确插入电流插孔和 LO 插孔。
- (2) 检查背面的电流档位保险管是否已经熔断。
- (3) 检查测量档位是否已经正确切换到 DCI 或者 ACI 档位。
- (4) 检查是否由于输入的是 ACI,而档位却是处于 DCI 档位。

#### **3.** 当接入一个 **DC** 电源信号**,**读数显示不正常**:**

- (1) 检查表笔是否正确插入电流插孔和 LO 插孔。
- (2) 检查背面的电流档位保险管是否已经熔断。
- (3) 检查测量档位是否已经正确切换到 DCI 或者 DCV 档位。
- (4) 检查是否由于输入的是 DCI,而档位却处于 ACI 档位。

#### **4. U**盘设备不能被识别:

- (1) 检查U盘设备是否可以正常工作。
- (2) 确认使用的为Flash型U盘设备,本仪器不支持硬盘型U盘设备。
- (3) 确认使用的U盘设备容量是否过大,本万用表推荐使用不超过4GB的U盘。
- (4) 重新启动仪器后,再插入U盘进行检查。
- (5) 如果仍无法正常使用U盘, 请与SIGLENT联系。

# 第 **6** 章 附录

## 附录 **A**:**SDM3055X-E** 数字万用表配件

### 标准配件**:**

- 1 根符合所在国标准的电源线
- 1 对表笔
- 1 根 USB 数据线
- 1 本《快速指南》
- 1 份《产品保修卡》
- 1 根备份保险丝
- 1 份光盘

注意:

- **连接到本产品的 USB 数据线和网络电缆长度应小于 3m, 否则可能影响产** 品性能。
- 所有配件请向当地的 **SIGLENT** 办事处订购。

## 附录 **B**:保修概要

**SIGLENT**(深圳市鼎阳科技有限公司)保证其生产及销售的产品,在授权经 销商发货之日起三年内,无任何材料和工艺缺陷。如产品在保证期内证明有缺陷, **SIGLENT** 将根据保修单的详细规定予以修理和更换。

若欲安排维修或索取保修单全文,请与最近的 **SIGLENT** 销售和维修处联 系。

除本概要或其他适用的保修单所提供的保证以外,**SIGLENT** 公司不提供其 他任何明示或暗示的保证,包括但不局限于对产品可交易性和特殊用途适用性之 任何暗示保证。在任何情况下,**SIGLENT** 公司对间接的,特殊的或继起的损失 不承担任何责任。

## 附录 **C**:保养与清洁

### 一般保养

请勿将仪器放置在长时间受到日照的地方。

### 小心

请勿使任何腐蚀性的液体沾到仪器上,以免损坏仪器。

### 清洁

请根据使用情况经常对仪器进行清洁。方法如下:

- 断开电源。
- 用潮湿但不滴水的软布(可使用柔和的清洁剂或清水)擦试仪器外部的浮尘。
- **清洁液晶显示屏时, 注意不要划伤透明的 LCD 保护屏。**

![](_page_104_Picture_11.jpeg)

警告: 重新通电之前, 请确认仪器已经干透, 避免因水分造成电 气短路甚至人身伤害。